# **UNIVERSIDADE DE TAUBATÉ Davi Daniel Gozzo**

# **PHON&LIGHT: UM APLICATIVO PARA AUXÍLIO NO TRATAMENTO DO TRANSTORNO AFETIVO SAZONAL**

**Taubaté - SP 2019**

**Davi Daniel Gozzo**

# **PHON&LIGHT: UM APLICATIVO PARA AUXÍLIO NO TRATAMENTO DO TRANSTORNO AFETIVO SAZONAL**

Trabalho de Graduação apresentado como requisito parcial para a conclusão do curso de Engenharia de Computação do Departamento de Informática da Universidade de Taubaté.

Orientador: Prof. Dawilmar Guimarães de Araújo

**Taubaté - SP 2019**

#### Sistema Integrado de Bibliotecas – SIBi / UNITAU Biblioteca Setorial do Departamento de Informática

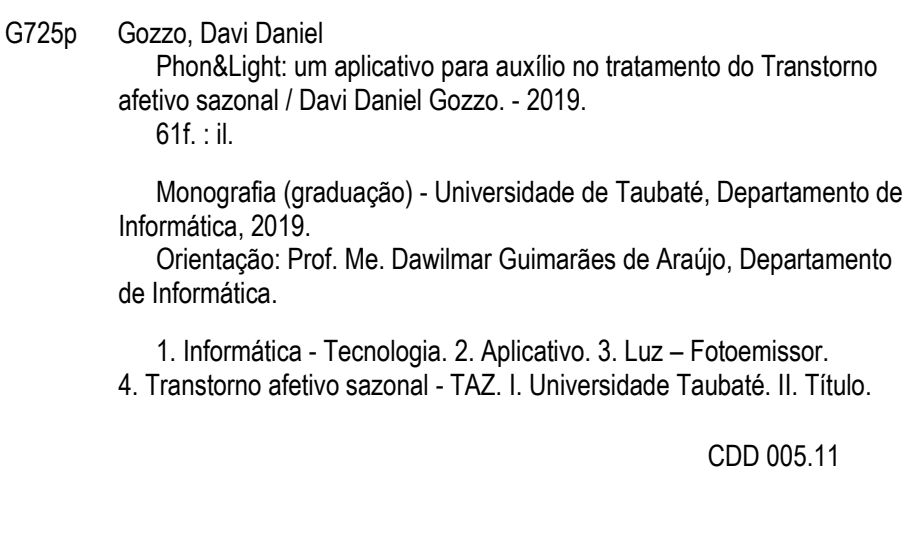

Ficha catalográfica elaborada pela Bibliotecária Regina Márcia Cuba – CRB 8ª/7416

# **Davi Daniel Gozzo**

## **PHON&LIGHT: UM APLICATIVO PARA AUXÍLIO NO TRATAMENTO DO TRANSTORNO AFETIVO SAZONAL**

Trabalho de Graduação apresentado como requisito parcial para a conclusão do curso de Engenharia de Computação do Departamento de Informática da Universidade de Taubaté.

Data: 20/11/2019

Resultado: Aprovado

BANCA EXAMINADORA

Prof. Dawilmar Guimarães Araújo Universidade de Taubaté Assinatura:

Prof. José Alberto Fernandes Ferreira Universidade de Taubaté Assinatura: 4

Prof. Edgar Israel Computer Computer Universidade de Taubaté Assinatura:

## **DEDICATÓRIA**

Dedico este trabalho primeiramente a Deus por ter me dado graça, ânimo e coragem. Aos meus pais e irmãos que sempre me incentivaram, me impulsionando a sempre seguir em frente diante das intempéries da vida, mostrando-me que todas as dificuldades não apenas nos castigam, mas também nos tornam mais resilientes diante da vida. Não poderia esquecer dos meus tios e primos a qual de maneira amorosa e terna me acolheram em sua casa e que me deram muito mais do que apenas moradia, pois eu aprendi muita coisa a qual levarei para a vida.

## **AGRADECIMENTOS**

Agradeço ao Professor Orientador Dawilmar Guimarães de Araújo, ao Professor José Alberto Fernandes Ferreira e ao Professor Luis Fernando a qual acreditaram na realização deste trabalho, instruindo-me no desenvolvimento do mesmo. Também agradeço aos amigos e colegas que me ajudaram de maneira direta e indireta não apenas no trabalho de graduação, mas em todo o decorrer do curso.

"O longânimo é grande em entendimento, mas o de ânimo precipitado exalta a loucura"

Bíblia

#### **RESUMO**

Este trabalho apresenta o aplicativo Phon&Light como um dos métodos de tratamento do TAS (Transtorno Afetivo Sazonal) ou depressão de inverno, de forma mais convencional e barato. Este trabalho tem como base fontes de estudos de vários profissionais da área neurologia e psiquiatria, onde demonstram a possibilidade de se atingir o resultado esperado através do uso de luz através do canal auditivo, desta forma abre-se a possibilidade do uso da tecnologia para nos favorecer na hora de desenvolvermos um tratamento para este transtorno. O equipamento crucial para fazermos este tratamento é o Smartphone, usaremos a função OTG (On The Go), que dá ao mesmo a função de hospedeiro, sendo assim, poderemos conectalo ao fone fotoemissor. O aplicativo Phon&Light terá como função, entre outras, controlar o período de tratamento, dando ao paciente a autonomia e condições de possuir todos os equipamentos necessários para a realização do tratamento de forma econômica e compacta.

**Palavras-chave:** Phon&Light; Fone Fotoemissor; Transtorno Afetivo Sazonal.

## **ABSTRACT**

This work presents the Phon&Light application how one of the methods of treatment of SAD (Seasonal Affective Disorder) or winter depression, which makes it more conventional and cheaper. This work is based on sources of studies of several professionals in the area of neurology and psychiatry, where they demonstrate the possibility of achieving the expected result through the use of light through the auditory canal, thus opens the possibility of using technology for to develop a treatment for this disorder. The crucial equipment to make this treatment is the Smartphone, we will use the OTG (On The Go) function, which gives the same function as host, so we can connect it to the photoemitter. The Phon&Light application will have, among others, to control the period of treatment, giving the patient the autonomy and conditions to have all the necessary to do the treatment in a compact and economic way.

**Keywords:** Phon&Light; Phone Photoemitter; Seasonal Affective Disorder.

# **LISTA DE FIGURAS**

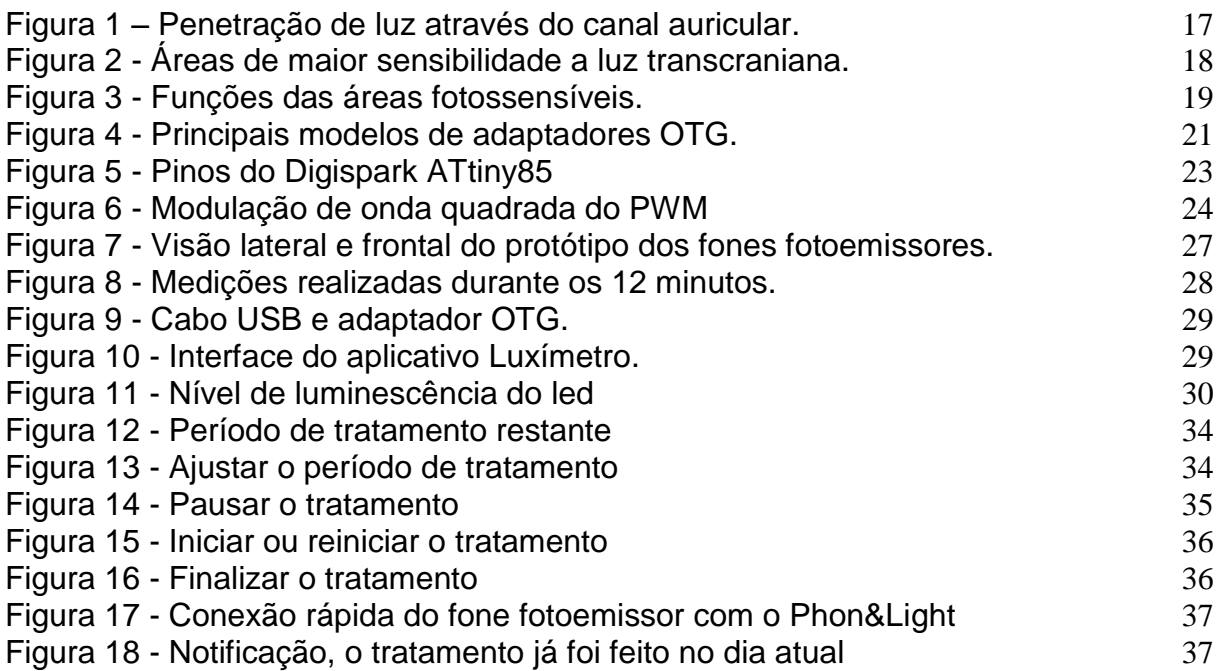

# **LISTA DE TABELAS**

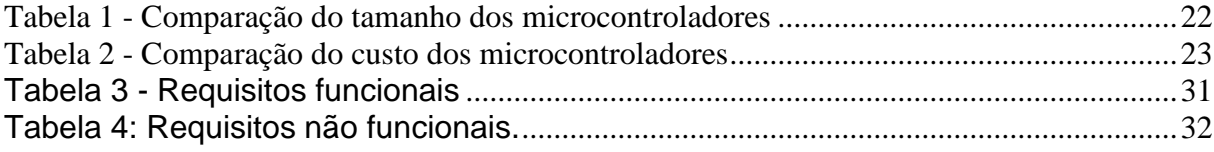

# **LISTA DE ABREVIATURA E SIGLAS**

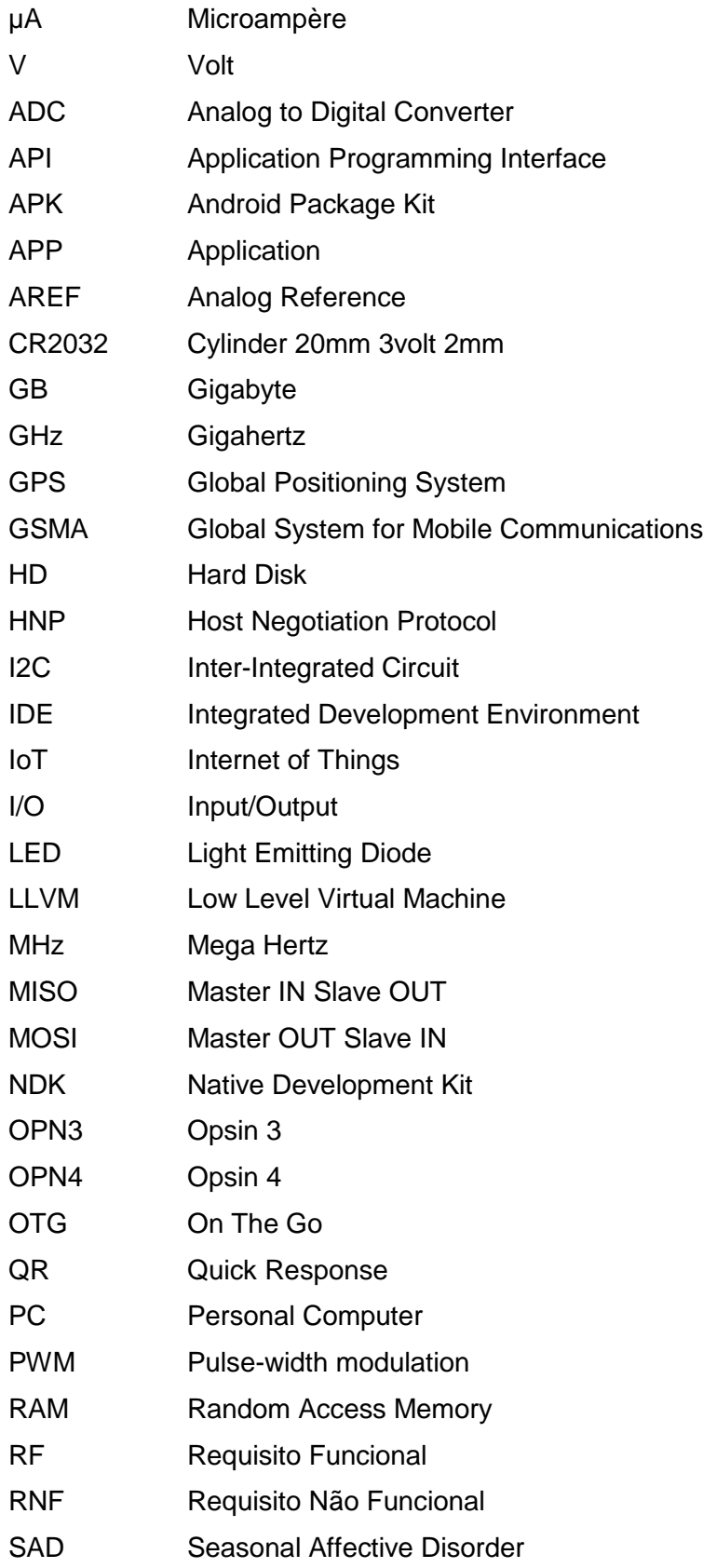

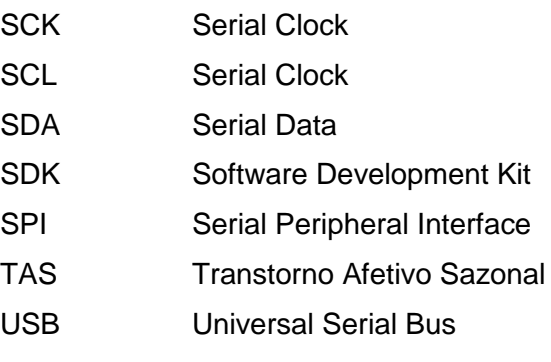

# **SUMÁRIO**

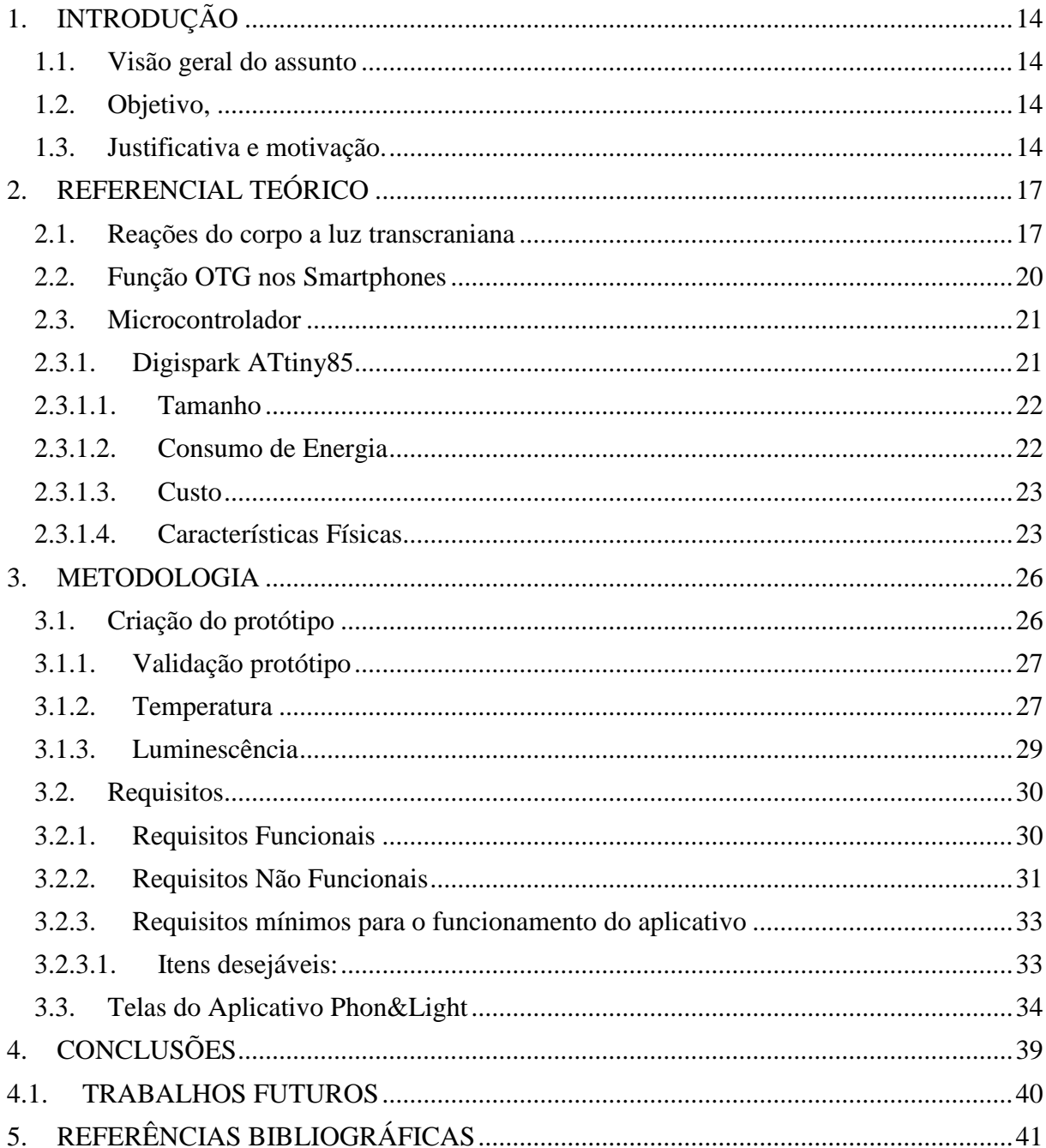

## <span id="page-14-0"></span>**1. INTRODUÇÃO**

#### <span id="page-14-1"></span>**1.1. Visão geral do assunto**

O TAS (Transtorno Afetivo Sazonal) causa alterações no humor (sonolência excessiva, aumento do apetite, melancolia, fadiga extrema, dificuldade em se concentrar), (D'INCAO, 2015) "ocorrendo com maior frequência nos lugares onde as latitudes resultem significativas reduções nas horas de dia, ocorrendo especialmente nos meses de outono e de inverno", mas mesmo em países onde há maior disponibilidade de luz solar durante esse período, pessoas que possuem disfunções no ciclo circadiano ou produção baixa de serotonina se tornam suscetíveis a apresentar o TAS. Como se vê, portanto, ocorre sempre no mesmo período do ano, onde os dias são mais curtos. O tratamento mais comum é a fototerapia, que geralmente dura cerca de 30 a 45 minutos por sessão em que o paciente recebe luz através dos olhos e que atualmente é feita por aparelhos grandes, caros e de difícil manuseio.

Dentre os estudos recentes do assunto, segundo (OHLDEN, 2011) "testes clínicos demonstram que canalizar luz brilhante através do canal auditivo nas áreas fotossensíveis do cérebro efetivamente previne e trata a transtorno afetivo sazonal".

Tendo em vista os empecilhos causados pelos métodos atuais de tratamento, os avanços nas pesquisas de novos tipos de tratamento e as possibilidades que a tecnologia nos proporciona, tornou possível o uso da tecnologia que está presente no nosso cotidiano, neste caso o smartphone, para melhorarmos a qualidade de vida dos pacientes que possuem o TAS.

A partir disso foi elaborado o Phon&Light que funcionará em conjunto com os *"fones fotoemissores"*. Phon&Light é um aplicativo a qual possui todas as configurações necessárias para se fazer o tratamento, e junto a ele o fone fotoemissor que será colocado no canal auditivo do paciente, de maneira a dar comodidade aos seus usuários.

#### **1.2. Objetivo,**

<span id="page-14-2"></span>O objetivo deste trabalho é apresentar o Phon&Light, um aplicativo de recursos tecnológicos para auxílio no TAS.

#### <span id="page-14-3"></span>**1.3. Justificativa e motivação.**

Vamos abordar neste trabalho o uso de uma das ferramentas tecnológicas mais conhecidas e difundidas no mundo, a qual já tem mostrado por diversas vezes a sua grande usabilidade em todas as áreas de conhecimento humano, estamos falando dos Smartphones, dispositivo a qual deixou de ser apenas um meio de comunicação e passou a ter várias ferramentas, incluindo a função OTG (*On The Go*) a qual possibilita ao Smartphone se tornar um host, habilitando a conexão de periféricos através da sua porta usb mini. Utilizando-se deste recurso e do aplicativo Phon&Light, podemos acoplar os fones fotoemissores no Smartphone e ajustar as configurações do tempo de tratamento.

A principal justificativa para a realização do presente trabalho é originária de estudos feitos a respeito do número de pessoas que são afetadas pelo TAS e o alto custo dos equipamentos utilizados.

> Estima-se que o transtorno afetivo sazonal afete 10 milhões de americanos. Outros 10% a 20% podem ter TAS leve. TAS é quatro vezes mais comum em mulheres do que em homens. A idade de início é estimada entre os 18 e os 30 anos. Algumas pessoas apresentam sintomas suficientemente graves para afetar a qualidade de vida e 6% necessitam de hospitalização. (MELROSE, 2019)

Levando em consideração o número expressivo de pessoas afetadas pelo TAS nos Estados Unidos, devemos nos atentar que este valor é muito maior em escala global. Além disso, para um bom número de pessoas, o alto custo dos equipamentos utilizados nos tratamentos e a dificuldade para encontrá-los podem se tornar um problema adicional.

> "O médico recomendou o uso de luz, a qual é aplicado em pessoas que sofrem com Transtorno Afetivo Sazonal. Eu usei diversos aparelhos com resultados variados. Eles podem ser muito caros e eu ainda não fui capaz de encontrar em lojas físicas (apenas pela internet) ", os preços podem variar entre 40 e 300 dólares dependendo do modelo do equipamento. (MARS, 2011)

A motivação para o desenvolvimento do aplicativo, é que parte dos problemas que tínhamos com o tratamento de algumas doenças no passado, foram sanados através do desenvolvimento de novas tecnologias. Hoje nos deparamos com uma situação de mesma amplitude, porém podemos fazer uso dos Smartphones, pois de acordo com (BASS, 2017) "O setor de telefonia móvel do mundo chegou aos seus 5 bilhões de assinantes, de acordo com dados fornecidos pela GSMA Intelligence, ... mais de dois terços da população mundial está conectada agora".

O SmartPhone, além de ser um dispositivo muito difundido nos dias de hoje, possui uma grande quantidade aplicativos e de ferramentas de desenvolvimento de software que permitem usar e estender seus usos e funcionalidades. Por essas razões, o SmartPhone foi escolhido como plataforma para rodar o aplicativo (software) Phon&Light, que foi desenvolvido para, em conjunto com os fones fotoemissores, fornecer de forma simples, eficiente e barata o tratamento pessoas afetadas pelo TAS, dando assim melhor condição de vida a todos os pacientes.

Segundo (OHLDEN, 2011) "os resultados dessa modalidade de tratamento são animadores, pois o tratamento mostrou-se eficiente em 92% dos pacientes, que receberam uma dose diária de 8-12 minutos de luz através da cavidade auricular durante quatro semanas". Com base nos resultados já obtidos, pessoas que possuem o TAS, não precisarão mais comprar um aparelho especifico que é caro e que é de difícil manuseio, pois com apenas o seu smartphone (com o aplicativo Phon&Light) e o fone fotoemissor, será possível fazer o tratamento de maneira simples, barata e eficiente, pois usuário poderá levar esses componentes no bolso e usa-los em qualquer lugar a qualquer momento.

# <span id="page-17-0"></span>**2. REFERENCIAL TEÓRICO**

#### <span id="page-17-1"></span>**2.1. Reações do corpo a luz transcraniana**

Para a compreensão da aplicação do Phon&Light em conjunto dos fones fotoemissores, devemos ter conhecimento no que é embasado este tipo de tratamento para o TAS.

> Estudos demonstram que a luz extraocular afeta o funcionamento do cérebro humano. A luz extraocular demonstra variações cerebrais relacionadas à atenção, especificamente relacionadas à interação entre emoção e atenção. Estudo confirma que a luz é capaz de penetrar o crânio humano através dos canais auditivos e alcançar o lobo temporal do cérebro. Porque o cérebro está imerso em líquido cefalorraquidiano, a luz transmitida pode ser amplamente dispersa, iluminando assim a superfície basal do lobo temporal.

> A penetração de luz através dos canais auditivos foi investigada em um cadáver humano após a remoção do cérebro na autópsia. (Sun L, 2016)

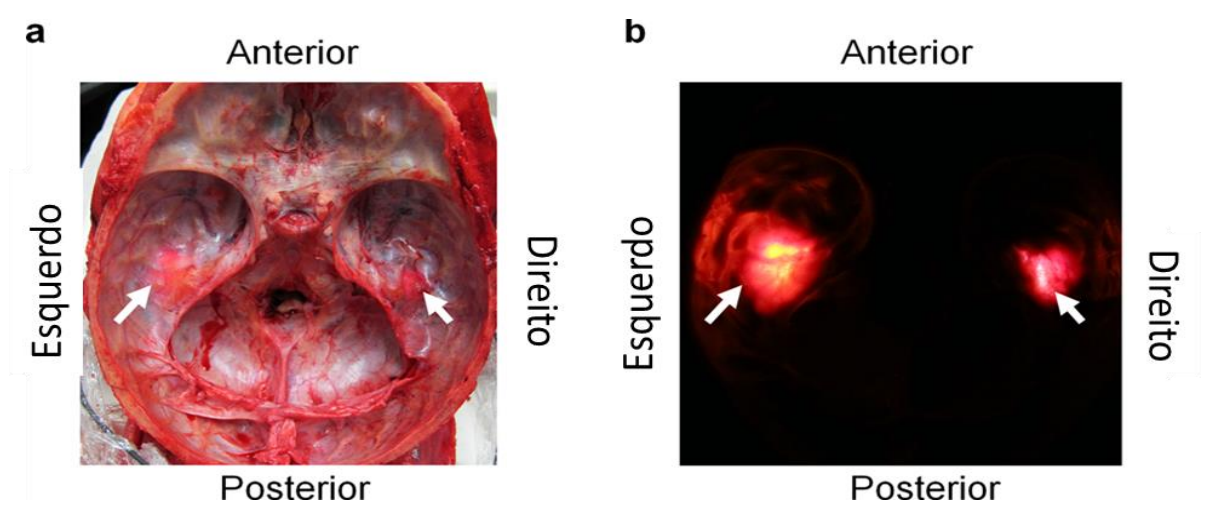

*Figura 1 – Penetração de luz através do canal auricular.*

Fonte: Sun, et all, 2016.

Na Figura 1, temos (a) penetração de luz através dos canais auditivos na base do crânio (scull) em um cadáver após inserir os fones fotoemissores em ambos os canais auditivos sob luzes cirúrgicas na sala de necropsia e (b) mesma base do crânio depois de desligar a luz.

> A penetração da luz no crânio era visível quando vista em condições de luz e escuridão. A luz conseguiu alcançar o espaço intracraniano através dos canais auditivos e era visível na base do crânio sob os lobos temporais. (Sun L, 2016)

Havendo conhecimento da possibilidade de se atingir partes do nosso cérebro com luz através dos ouvidos, a maneira mais eficiente que se achou foi utilizar fones fotoemissores,

assim como na Figura 2 a seguir. Tendo em vista que a dispersão da luz no nosso cérebro é dada através do liquido cefalorraquidiano, a área de alcance da luz é muito promissora.

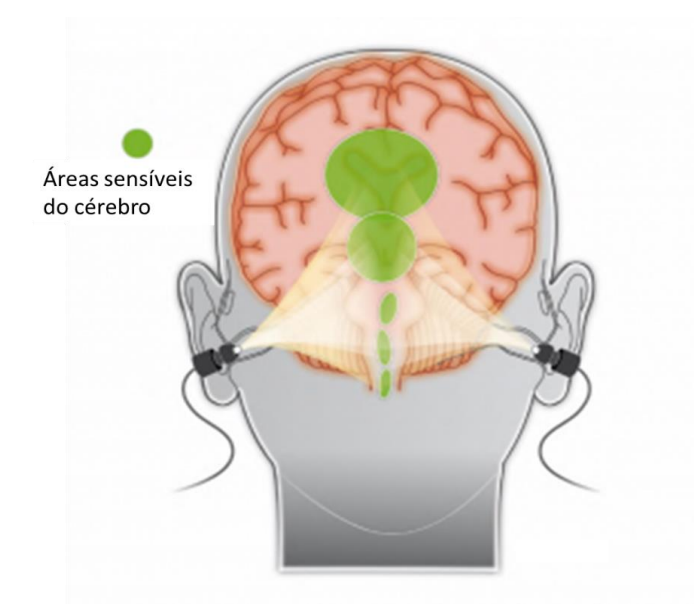

*Figura 2 - Áreas de maior sensibilidade a luz transcraniana.*

Fonte: © Humancharger®, 2019.

Também podemos ver de maneira mais detalhada essas áreas sensíveis a partir da Figura 3 a seguir, a qual nos transparece as principais áreas do nosso cérebro e suas respectivas funções.

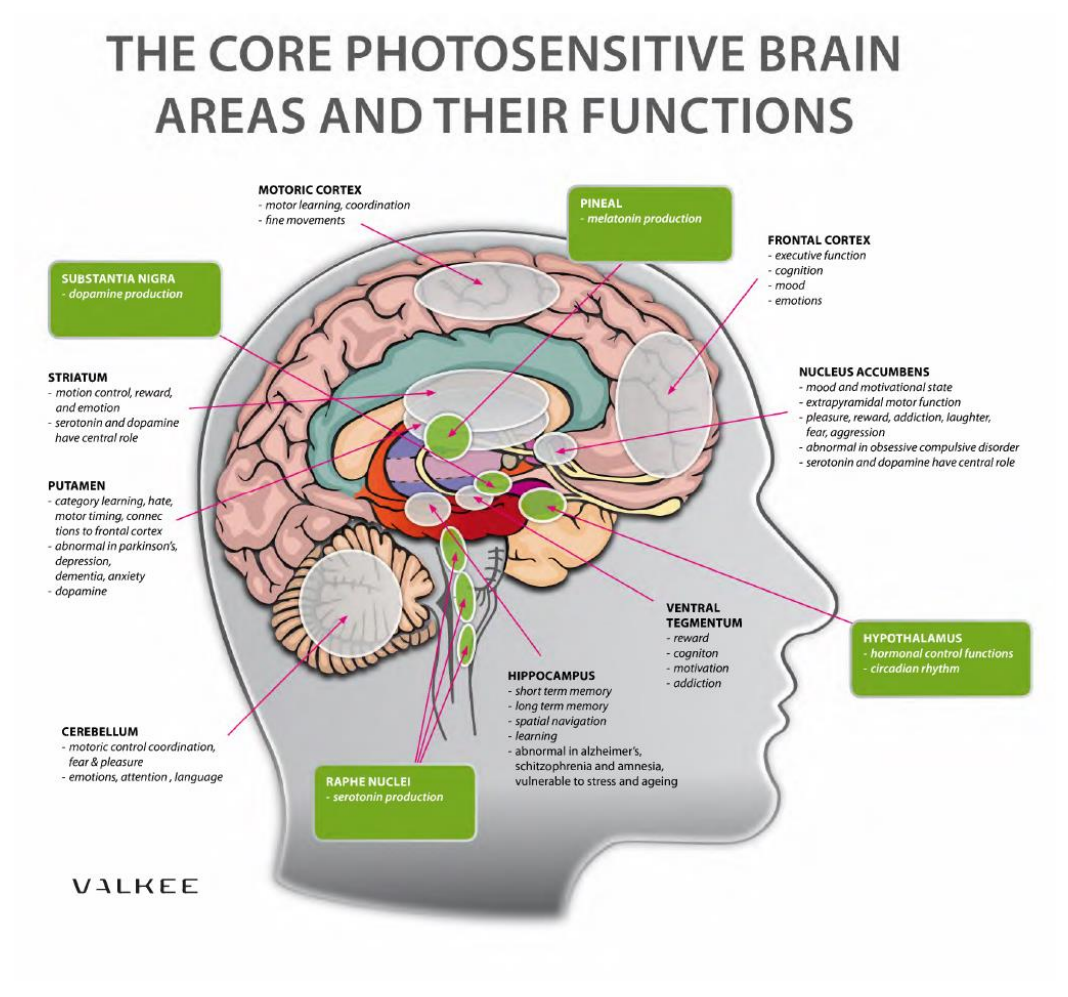

*Figura 3 - Funções das áreas fotossensíveis.*

Fonte: © Humancharger®, 2019.

As áreas afetadas não são apenas as de produção de serotonina e melatonina, mas de dopamina e do ritmo circadiano.

> Este estudo é o primeiro a mostrar que a luz transcraniana tem um efeito significativo na expressão de OPN3 no cérebro de camundongos. O estudo também mostra que, devido à luz transcraniana, as concentrações de dopamina e noradrenalina aumentaram significativamente no plasma e na glândula adrenalina. Trinta ratos machos adultos foram usados neste estudo. Os ratos eram cegos. A luz transcraniana foi fornecida por canais auditivos por 4 semanas, cinco vezes por semana. Com base nesses achados, é razoável supor que moléculas ativadas pela luz também possam ser estimuladas transcranialmente, não apenas através da retina*.* (Flyktman, Mänttäri, Nissilä, Timonen, & Saarela, 2015)

## <span id="page-20-0"></span>**2.2. Função OTG nos Smartphones**

Para o desenvolvimento deste trabalho, um dos itens mais essências foi a função OTG dos Smartphones.

O uso de cabos e adaptadores USB-OTG, aliados com smartphones compatíveis, pode aumentar consideravelmente as capacidades dos aparelhos.

> USB-OTG é um padrão criado em 2001 para que dispositivos compatíveis possam se comportar como controladores ("hosts") de outros aparelhos: um celular que aceita o padrão OTG pode ser conectado diretamente a uma impressora, pen-drive, HD externo, leitor de cartões, etc. Assumindo o papel de controlador, como se fosse um PC. (Garrett, 2015)

O USB OTG apresenta o conceito de um dispositivo que desempenha funções de mestre e escravo - sempre que dois dispositivos USB são conectados e um deles é um dispositivo USB OTG, eles estabelecem um link de comunicação. O dispositivo que controla o link é chamado de mestre ou host, enquanto o outro é chamado de escravo ou periférico.

> O USB OTG define duas funções para dispositivos: OTG A-device e OTG Bdevice, especificando qual lado fornece energia ao link e qual inicialmente é o host. O dispositivo OTG A é um fornecedor de energia e um dispositivo OTG B é um consumidor de energia. Na configuração de link padrão, o dispositivo A atua como um host USB, enquanto o dispositivo B atua como um periférico USB. Os modos host e periférico podem ser trocados posteriormente usando o HNP (Host Negotiation Protocol). (Hassan, 2019)

Como essa aplicação está disponível na maioria dos smartphones, havendo uma lista com mais de (iPhoneAndDroid.Com, 2017)" 250 aparelhos compatíveis", o número de usuários a qual podem se beneficiar é grande. A partir do momento em que o celular se torna host, podemos fornecer tensão e corrente para os fones fotoemissores e utilizar o aplicativo Phon&Light em conjunto do mesmo. Na Figura 4 a seguir, podemos ver alguns modelos de adaptadores OTG disponíveis no mercado eletrônico.

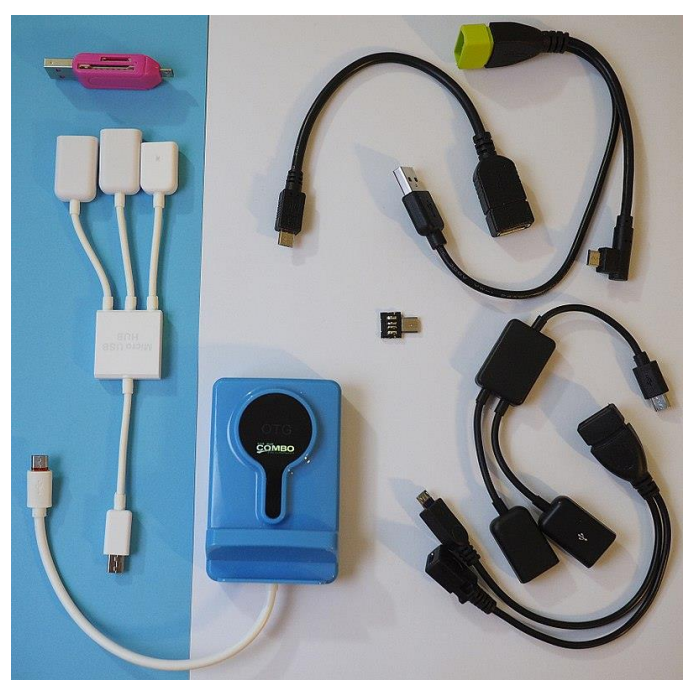

*Figura 4 - Principais modelos de adaptadores OTG.*

Fonte: Manorainjan, 2017.

## <span id="page-21-0"></span>**2.3. Microcontrolador**

## **2.3.1. Digispark ATtiny85**

<span id="page-21-1"></span>A placa de desenvolvimento Digispark ATtiny85 é uma placa com o microcontrolador ATMEL AVR ATTINY85. Esta possui um tamanho reduzido e 6 pinos de I/O (entrada/saída), ideal para uso em projetos de IoT (Internet of Things ou Internet das Coisas) ou simplesmente para uso em projetos onde não há necessidade de muitas portas do microcontrolador. Comparando o Digispark ATtiny85 com um Arduino Uno, veremos que este não possui tantos componentes, memória e difusão, mas possui vários diferenciais a qual o tornam atrativo para os desenvolvedores.

#### **2.3.1.1. Tamanho**

<span id="page-22-1"></span>O Digispark ATtiny85 possui um tamanho muito reduzido em relação aos microcontroladores mais difundidos atualmente. Podemos ver a comparação a partir da Tabela 1 a seguir:

<span id="page-22-0"></span>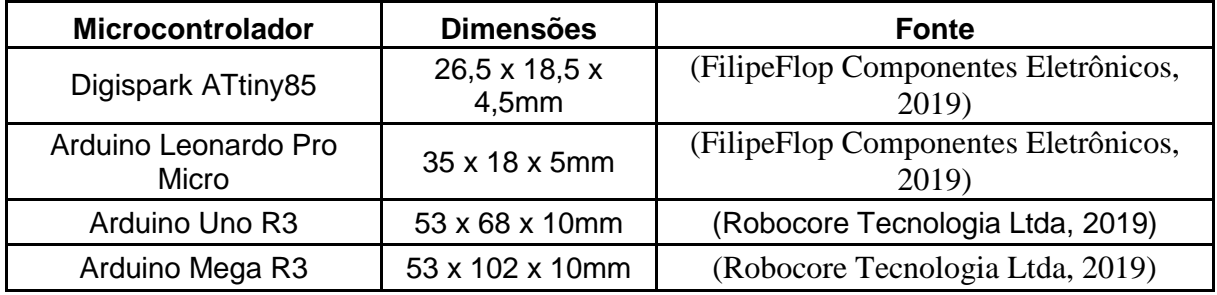

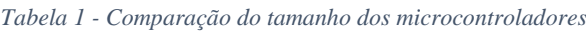

Fonte: Autor, 2019.

A partir do seu tamanho reduzido, é possível acoplá-lo praticamente em qualquer lugar, dando aos projetos maior praticidade e mobilidade, além de ser extremamente leve. Este é um dos principais motivos pelo qual o Digispark ATtiny85 foi escolhido para ser a placa de desenvolvimento neste trabalho, pois o seu tamanho reduzido é condizente com a necessidade que temos, tendo em vista que o mesmo está ligado ao fone fotoemissor, a qual poderá ser carregado no bolso, exigindo assim que este seja compacto e de fácil manuseio.

#### **2.3.1.2. Consumo de Energia**

<span id="page-22-2"></span>Outro fator de grande relevância apresentado pelo Digispark ATtiny85, é o seu consumo de energia, que é muito reduzido se comparado com um dos microcontroladores mais difundidos no mercado, o arduino UNO.

> Como a Digispark ATtiny85 não tem todos os componentes de uma placa como a Uno, ela pode ser utilizada por longos períodos apenas sendo alimentada por baterias. Existem vários projetos utilizando o microcontrolador ATtiny85 que rodam por vários meses apenas com a alimentação de uma bateria [CR2032,](http://www.filipeflop.com/pd-3cc1c2-bateria-de-litio-cr2032.html) muito utilizada em computadores, calculadoras e outros equipamentos eletrônicos. (CIA, 2016)

A seguir algumas informações sobre a tensão de trabalho segundo a (Atmel Corporation, 2013):

- Voltagem de operação 1.8 5.5V para ATtiny25V/45V/85V 2.7 5.5V para ATtiny25/45/85
- 1 MHz, 1.8V: 300 µA Modo Power-down

### **2.3.1.3. Custo**

<span id="page-23-1"></span>Um ponto de forte destaque para o Digispark está no quesito custo, podemos observar isso na Tabela 2 a seguir:

<span id="page-23-0"></span>

| Microcontrolador              | Custo             | <b>Fonte</b>                               |
|-------------------------------|-------------------|--------------------------------------------|
| Digispark ATtiny85            | <b>US\$ 3,88</b>  | (FilipeFlop Componentes Eletrônicos, 2019) |
| Arduino Leonardo Pro<br>Micro | <b>US\$ 11,44</b> | (FilipeFlop Componentes Eletrônicos, 2019) |
| Arduino Uno R3                | <b>US\$ 13,39</b> | (FilipeFlop Componentes Eletrônicos, 2019) |
| Arduino Mega R3               | <b>US\$ 23,14</b> | (FilipeFlop Componentes Eletrônicos, 2019) |

*Tabela 2 - Comparação do custo dos microcontroladores*

Fonte: Autor, 2019.

Podemos observar como o custo do mesmo é muito inferior aos demais, demonstrando assim um ótimo custo benefício para projetos de pequeno porte e para iniciantes da área.

## **2.3.1.4. Características Físicas**

<span id="page-23-2"></span>Na Figura 5, a imagem do Digispark ATtiny85 com a identificação das suas respectivas portas de conexão e energia.

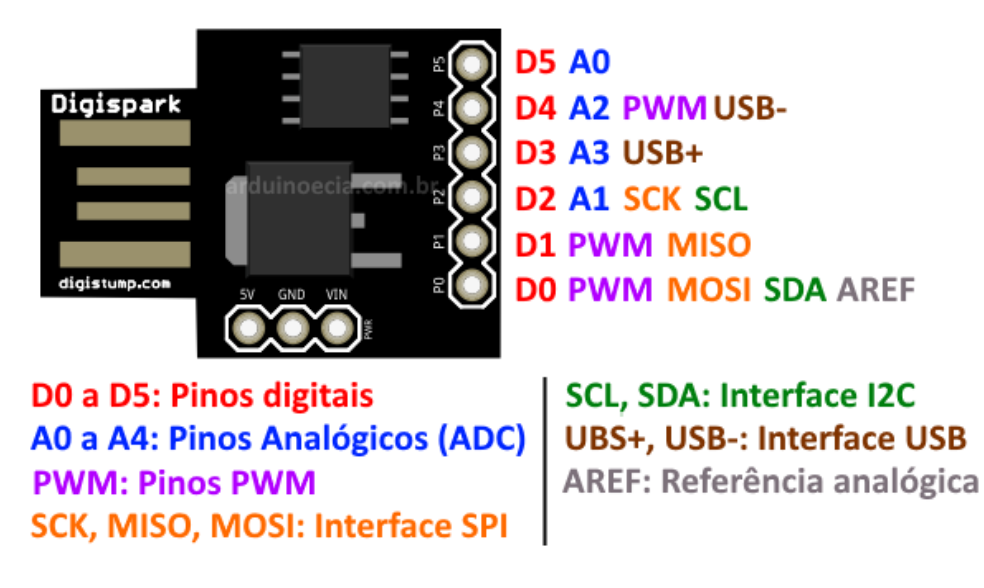

*Figura 5 - Pinos do Digispark ATtiny85*

Fonte: CIA, 2016

PWM - (Pulse-width modulation / modulação por largura de pulso)

é uma técnica utilizada para permitir o controle da energia fornecida a equipamentos elétricos, como servomotores e dispositivos de iluminação... é possível controlar a tensão e corrente fornecidas a uma carga ao ligar e desligar (chavear) o fornecimento de energia entre a fonte e a carga em uma taxa muito rápida. O PWM funciona modulando o ciclo ativo (duty cicle) de uma onda quadrada. (Reis, 2017)

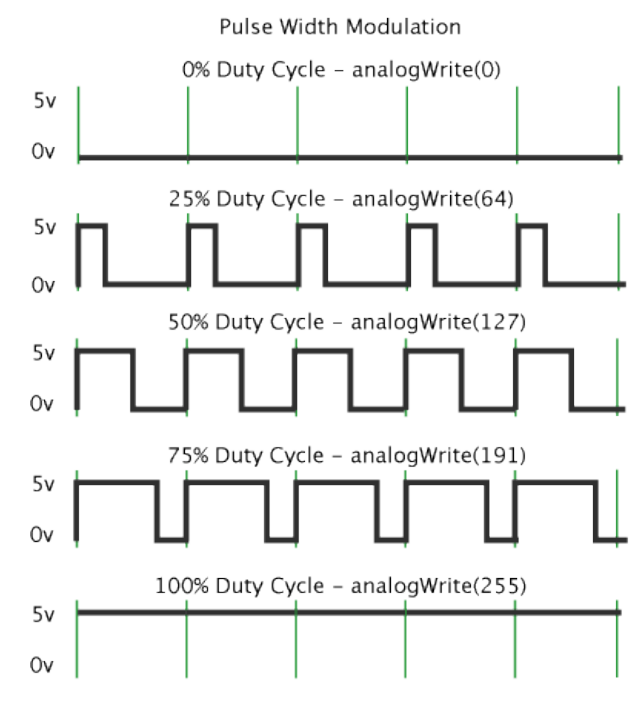

*Figura 6 - Modulação de onda quadrada do PWM*

#### Fonte: Reis,2017

A partir da Figura 6 e de acordo com (Reis, 2017) "o duty cycle (ciclo ativo) diz respeito à proporção de tempo com fornecimento de energia (on) em relação ao período de tempo sem energia (off). Um duty cycle baixo significa pouca potência fornecida, pois a energia está desligada a maior parte do tempo. Expressamos o duty cycle em porcentagem, sendo que o valor 100% significa "totalmente ligado" e 0%, "totalmente desligado". "

Interface SPI(Serial Peripheral Interface) - (Rodrigues, 2012) " A Serial Peripheral Interface é um protocolo de dados seriais síncronos utilizado em microcontroladores para comunicação entre o microcontrolador e um ou mais periféricos." A seguir estão os tipos de conexão disponíveis no Digispark Attiny85.

MISO (Master IN Slave OUT) - Dados do Slave para Master;

MOSI (Master OUT Slave IN) - Dados do Master para Slave;

SCK (Serial Clock) - Clock de sincronização para transmissão de dados entre o Master e Slave;

ADC (Analog to Digital Converter) - Conversor analógico digital, converte sinal analógico em digital.

Inteface I2C (Inter-Integrated Circuit) - Circuito Inter-Integrado

SCL (Serial Clock) - Clock Serial .

SDA (Serial Data) – Dados Seriais.

AREF (Analog Reference) - é a entrada de tensão de referência para o conversor ADC

USB (Universal Serial Bus) – é uma tecnologia que possibilita a comunicação entre o host e seus periféricos, e que as empresas de tecnologia tomaram como padrão no desenvolvimento cabos, conectores e protocolos de comunicação.

## <span id="page-26-0"></span>**3. METODOLOGIA**

Iniciou-se este trabalho entendendo e aplicando os conhecimentos de base. Segundo estudos desenvolvidos pelo professor (SAARELA, 2011) "o estudo mostra que temos células cerebrais que reagem à luz quando expostas diretamente. Esses resultados são encorajadores, especialmente para a terapia de luz brilhante canalizada via canal auditivo direto ao tecido cerebral". De acordo com (STAFF, 2012) " a existência de proteínas receptoras de OPN4 (melanopsina fotossensíveis) em todo o cérebro, é que torna possível o tratamento do TAS através da cavidade auricular e não apenas através dos olhos".

Dessa maneira, o tratamento proposto é feito a partir do uso dos fones fotoemissores, que são conectados através da porta micro-usb do smartphone, utilizando-se da função OTG do mesmo, e que é controlado através do aplicativo Phon&Light de uma maneira fácil e intuitiva.

Na oportunidade, pensou-se numa definição detalhada do escopo da solução, da elaboração do aplicativo em si utilizando tecnologias de mercado e contemplar as recomendações dos tratamentos. Após feita a conexão do fone com o celular, o usuário poderá escolher o tempo de duração do tratamento, de acordo com a sua necessidade. Podendo este criar lembretes sobre quando deseja realizar o tratamento, através de comando de voz ou por um aplicativo de agenda normal.

#### **3.1. Criação do protótipo**

<span id="page-26-1"></span>O presente trabalho foi realizado no período de agosto de 2018 a abril de 2019, sendo os seus dados coletados entre agosto de 2018 e outubro de 2019. Foram pesquisados diversos artigos e publicações médicas, sendo a maioria de países onde há uma maior ocorrência do TAS.

A partir dessas pesquisas obteve-se conhecimento da empresa Valkee, (OHLDEN, 2011) "que em cooperação com a equipe de pesquisa da Universidade de Oulu, na Finlândia, em 2012 desenvolveu fones fotoemissores" que estão conectados a um dispositivo que funciona como fonte de energia para os mesmos.

Tendo conhecimento do dispositivo, foi desenvolvido o protótipo que atende de maneira simples e eficiente as necessidades de um fone fotoemissor, conforme a Figura 7 a seguir.

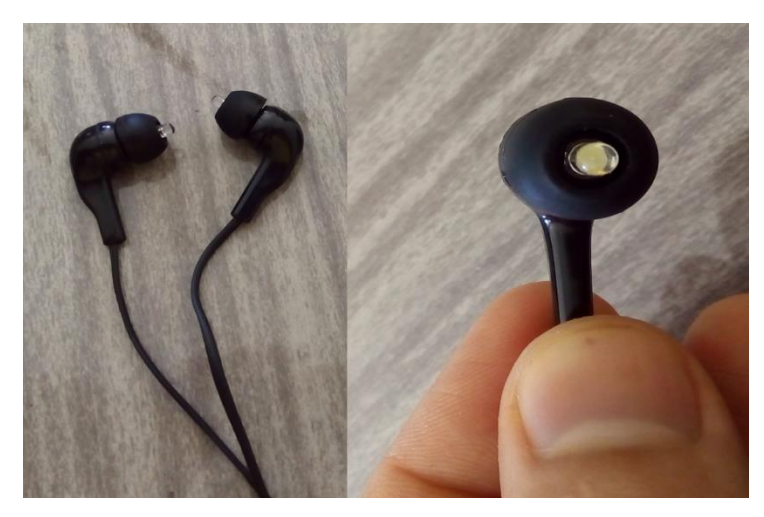

*Figura 7 - Visão lateral e frontal do protótipo dos fones fotoemissores.*

#### **3.1.1. Validação protótipo**

<span id="page-27-0"></span>Após a conclusão do desenvolvimento dos fones fotoemissores, mostrou-se necessário a realização de testes que comprovassem a eficiência e segurança dos mesmos. Todos os testes realizados tiveram como objetivo mostrar a viabilidade do uso dos mesmos, sem que haja qualquer prejuízo ou dano ao paciente.

#### **3.1.2. Temperatura**

<span id="page-27-1"></span>Um dos testes realizados nos fones, foi o de temperatura, pois os mesmos não podem esquentar, já que estão dentro do ouvido dos pacientes, podendo assim trazer riscos ao mesmo. A medição foi feita no dia 3 de janeiro de 2019, o aparelho utilizado foi um termômetro digital laser Fluke , com calibração válida, e com margem de erro de ±1,0° C.

O período de testes foi de 12 minutos, levando em consideração que este é o período máximo recomendado para o tratamento. A medição foi realizada em um ambiente com temperatura controlada, visando melhor precisão nas medições. Os fones foram ligados e colocados em cima de uma mesa, onde foram apoiados com uma peça de metal, para que as medições fossem feitas de maneira mais fácil, com o laser do termômetro direcionado no led, devolvendo assim a temperatura do mesmo. Foram feitas 12 medições, uma a cada minuto, demonstrando assim a variação de temperatura durante o teste, conforme Figura 8 a seguir.

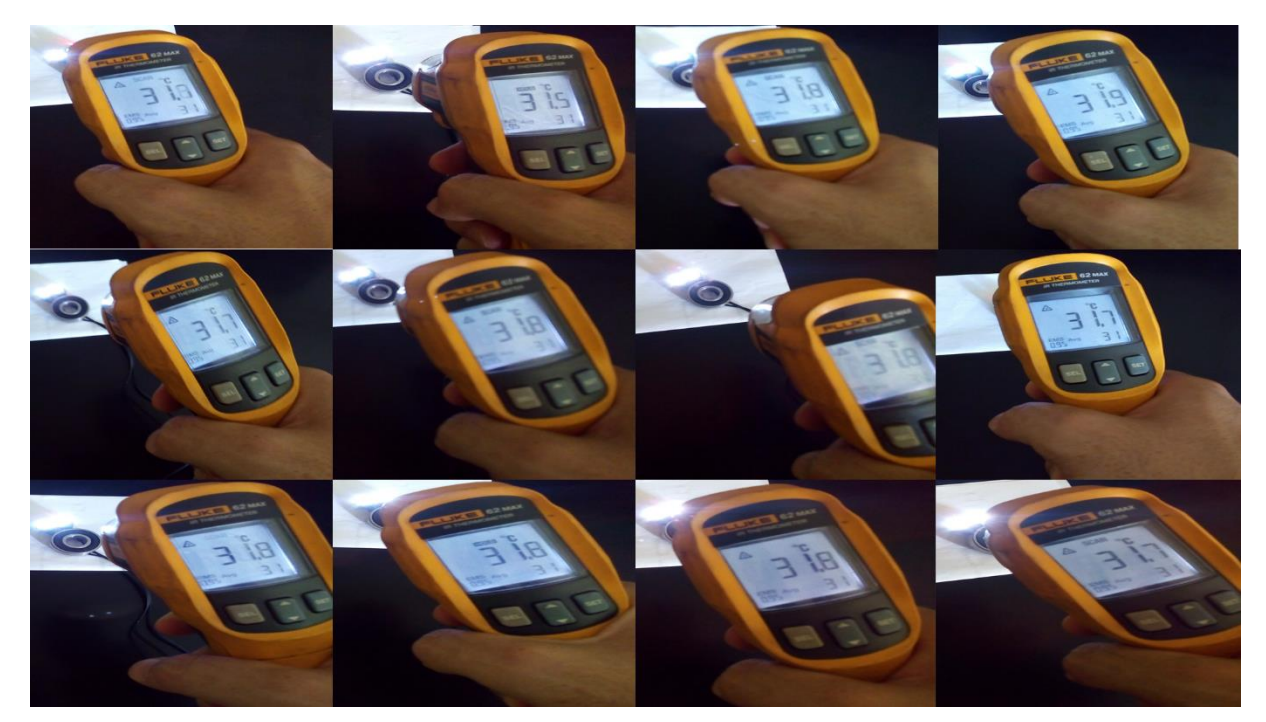

*Figura 8 - Medições realizadas durante os 12 minutos.*

Observando a Figura 8, as variações de temperatura não chegam a 1,0°C, ou seja, são muito pequenas, tornado assim seguro o uso dos led no canal auditivo.

O terminal do fone de ouvido é do tipo usb conforme Figura 9 a seguir, tornando o assim compatível com qualquer tipo de Smartphone, tanto para os que tem entrada do tipo USB-Mini B quanto USB-Mini C, pois este será conectado a um adaptador OTG e então será ligado no Smartphone.

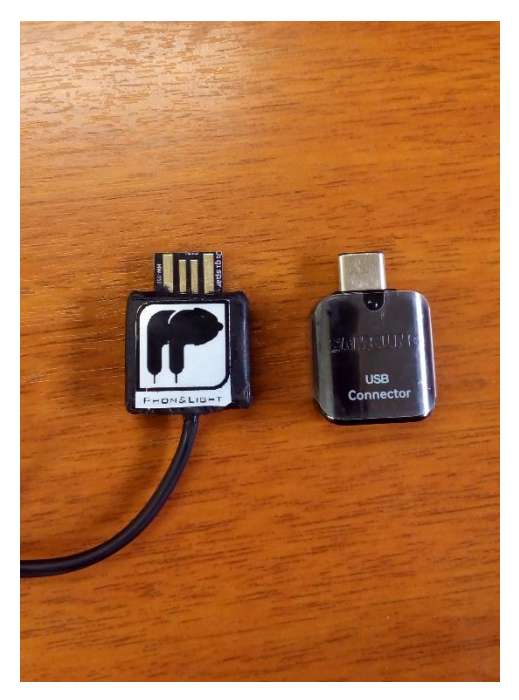

*Figura 9 - Cabo USB e adaptador OTG.*

## **3.1.3. Luminescência**

<span id="page-29-0"></span>Um fator primordial para o protótipo, é que ele emita uma quantidade suficiente de luz, para que as áreas mais profundas do córtex cerebral possam ser alcançadas. Desta forma foi utilizado uma ferramenta nativa do smartphone, que é o luxímetro, este nos mostra o quanto de luz o led está emitindo. O aplicativo utilizado para a medição foi o Luxímetro, que é gratuito e que está disponível na PlayStore, conforme Figura 10 a seguir.

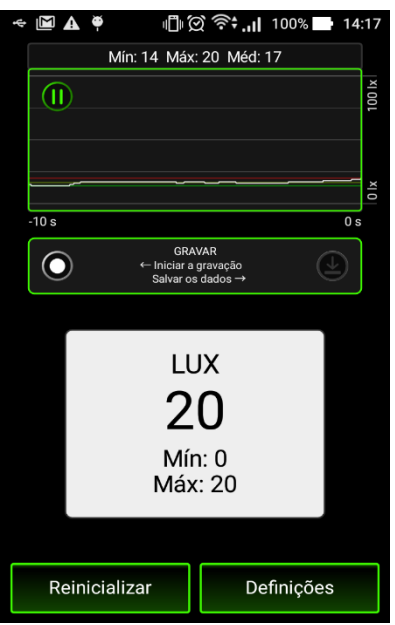

*Figura 10 - Interface do aplicativo Luxímetro.*

Fonte: Autor, 2019.

O smartphone foi colocado em um ambiente sem nenhum tipo de luminosidade, os fones foram colocados a uma distância de 6cm do sensor. A medição foi feita durante 3 minutos no dia 19 de março de 2019, conforme Figura 11 a seguir.

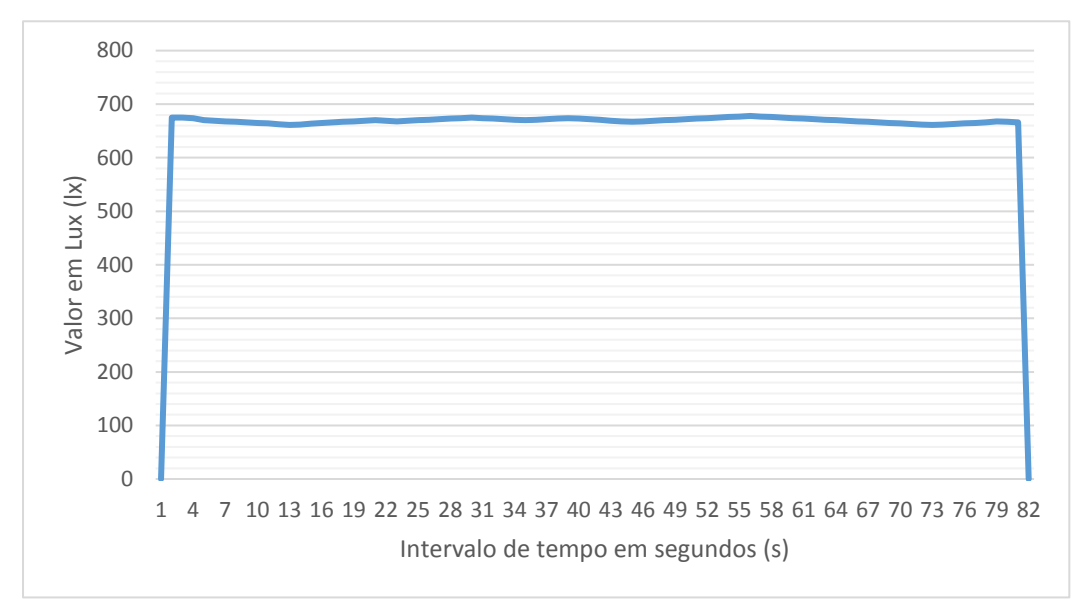

*Figura 11 - Nível de luminescência do led*

#### Fonte: Autor, 2019.

Conforme o gráfico da Figura 11, os valores ultrapassam a marca de 660 lux que é um valor excepcional para a aplicação no tratamento do TAS, pois os métodos atuais de tratamento usam cerca de 530 lux. (Valkee Ltd, 2016)

Os testes feitos a partir do fone fotoemissor, no protótipo, demonstraram ser satisfatórios para a realização do tratamento.

#### <span id="page-30-0"></span>**3.2. Requisitos**

#### <span id="page-30-1"></span>**3.2.1. Requisitos Funcionais**

Segundo (Justo, Veronezi, & Galvano, 2017) "os requisitos funcionais (RF) que são intrínsecos ao sistema, podendo ser traduzidas em funcionalidades que atendam a necessidade do usuário. " Na Tabela 3 a seguir, os requisitos funcionais do projeto.

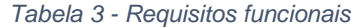

<span id="page-31-0"></span>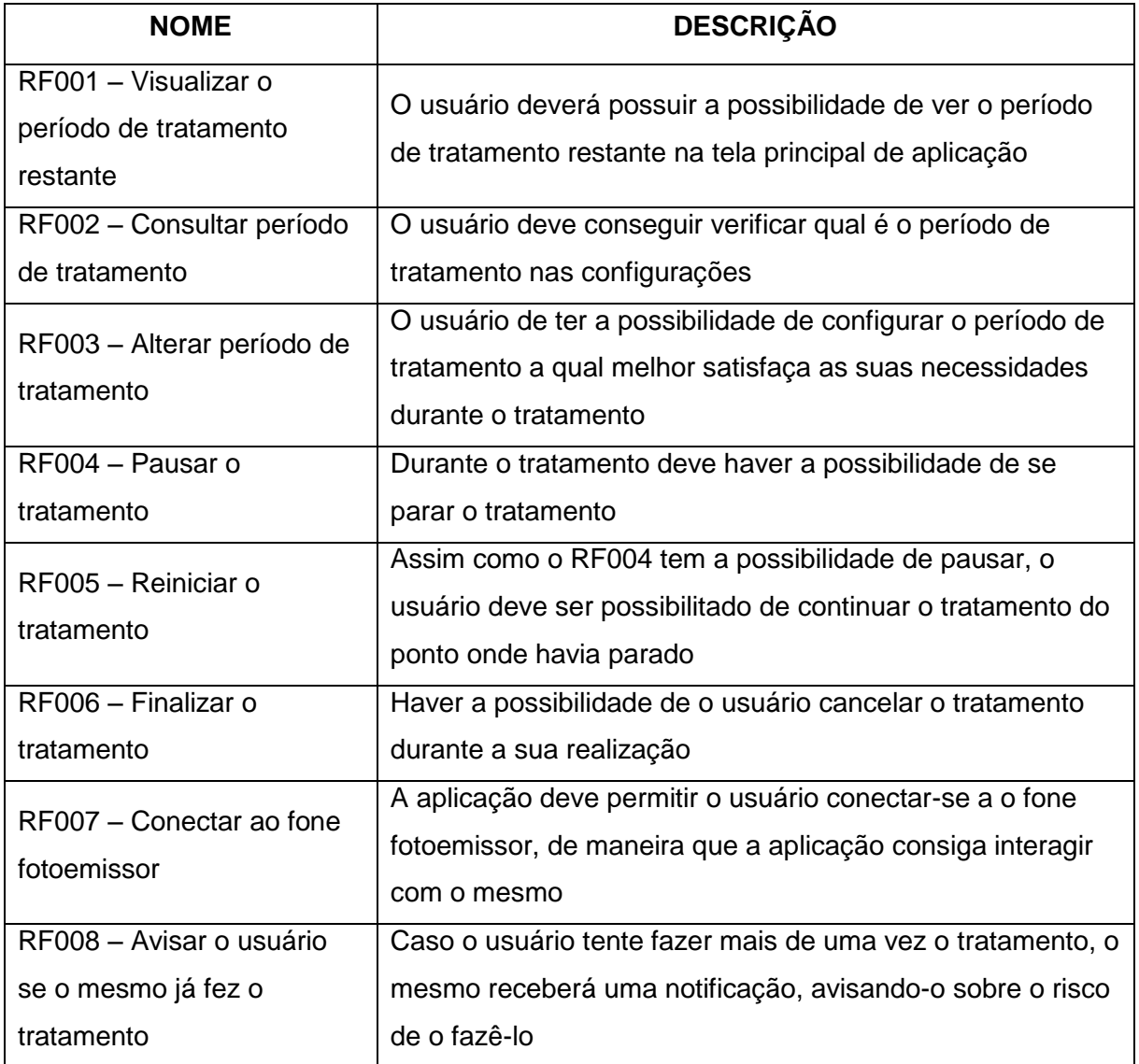

## <span id="page-31-1"></span>**3.2.2. Requisitos Não Funcionais**

Segundo (Justo, Veronezi, & Galvano, 2017) "ao contrário dos requisitos funcionais, os requisitos não funcionais (RNF) não representam as funcionalidades, mas sem os mesmos pode ser que o software não atinja as expectativas ou talvez somente de forma parcial. " Na Tabela 4 a seguir, os requisitos não funcionais no projeto.

<span id="page-32-0"></span>

| <b>NOME</b>                           | <b>DESCRIÇÃO</b>                           | <b>CATEGORIA</b>          |  |
|---------------------------------------|--------------------------------------------|---------------------------|--|
|                                       | Tendo o usuário aceito a opção de          |                           |  |
| RNF001 - Verificar a                  | acesso a sua localização, toda vez em      | <b>INTEROPERABILIDADE</b> |  |
| localização do usuário                | que aplicação é aberta, será verificado    |                           |  |
|                                       | a localização atual do usuário             |                           |  |
| RNF002 - Informar a                   | Toda vez em que aplicação é aberta,        |                           |  |
| condição do clima atual               | a condição do clima é atualizada com       | <b>INTEROPERABILIDADE</b> |  |
|                                       | base no RF001                              |                           |  |
| RNF003 - Aplicação<br>Android         | que o sistema<br>Para<br>possa<br>ser      |                           |  |
|                                       | utilizado, com consulta em todas as        |                           |  |
|                                       | informações disponibilizadas, faz-se       | <b>COMPATIBILIDADE</b>    |  |
|                                       | necessário o uso de uma aplicação          |                           |  |
|                                       | para o sistema móvel Android.              |                           |  |
| RNF004 - Regulador de<br>tensão       | O dispositivo Digispark ATtiny85 a         |                           |  |
|                                       | qual faz parte do fone fotoemissor, tem    | <b>HARDWARE</b>           |  |
|                                       | de regular a tensão a qual chegará nos     |                           |  |
|                                       | ledes do fone, de maneira que o            |                           |  |
|                                       | mesmo não venha queimar                    |                           |  |
|                                       | Toda vez em que o usuário inicia o         |                           |  |
|                                       | tratamento, fica salvo<br>dentro<br>do     |                           |  |
| RNF005 - Salvar na                    | dispositivo<br>pasta<br>criada<br>na<br>na |                           |  |
| data do último                        | instalação do aplicativo a data do         | <b>CONFIABILIDADE</b>     |  |
| tratamento                            | último<br>possibilitando<br>tratamento,    |                           |  |
|                                       | assim que seja verificado se o usuário     |                           |  |
|                                       | já realizou o tratamento no dia atual      |                           |  |
|                                       | Quando o usuário altera o valor do         |                           |  |
|                                       | período de tratamento, este fica salvo     |                           |  |
| RNF006 - Salvar o valor               | dentro do dispositivo na pasta criada      |                           |  |
| do período de tratamento              | na instalação do aplicativo, sendo         | CONFIABILIDADE            |  |
| assim este não precisara ajustar toda |                                            |                           |  |
|                                       | vez em que for utilizar o app              |                           |  |
| RNF007 - Chamar<br>aplicativos        | usuário<br>pode<br>chamar<br>outras<br>O   |                           |  |
|                                       | aplicações<br>partir da tela<br>a<br>de    | <b>USABILIDADE</b>        |  |
|                                       | configurações                              |                           |  |

*Tabela 4: Requisitos não funcionais.*

## <span id="page-33-0"></span>**3.2.3. Requisitos mínimos para o funcionamento do aplicativo**

A seguir está listado as necessidades a qual o smartphone terá de atender, tal qual os dispositivos externos que serão conectados a ele. O não cumprimento desses parâmetros poderá acarretar o mal funcionamento ou o não funcionamento do app:

- Estar entre as versões 5.0 (Lollipop) API 21 e 9.0 (Pie) API 28
- Possuir função OTG
- Possuir o fone fotoemissor
- 2 GB RAM
- $\bullet$  1.3 GHz

## <span id="page-33-1"></span>**3.2.3.1. Itens desejáveis:**

Tendo em vista os requisitos que não são vitais para o funcionamento do app, mas que proporcionam uma melhor experiência para o usuário, dando lhe um tratamento mais eficiente são:

- Conexão com a Internet
- Localização (GPS)
- Possuir previamente um aplicativo com função de Alarme/Agenda instalado
- Possuir algum tipo de gerenciador de comando por voz (Exemplo: Google Assistente)
- Possuir Play Store Services

Tendo sido preenchido os requisitos mínimos para o funcionamento do aplicativo, temos também a necessidade de que o usuário possua um adaptador OTG compatível com a entrada do dispositivo móvel, para que o fone fotoemissor possa ser conectado ao dispositivo.

#### <span id="page-34-0"></span>**3.3. Telas do Aplicativo Phon&Light**

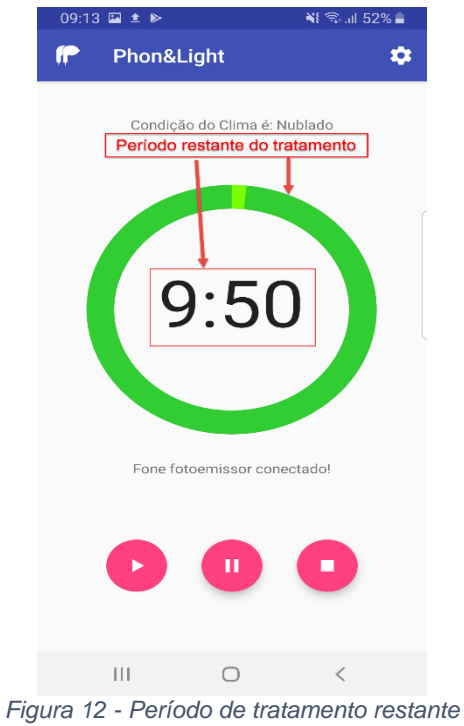

Fonte: Autor, 2019.

Na Figura 12, podemos ver o tempo restante para o término do tratamento, sendo demonstrado através de um contador numérico e um progress circle bar.

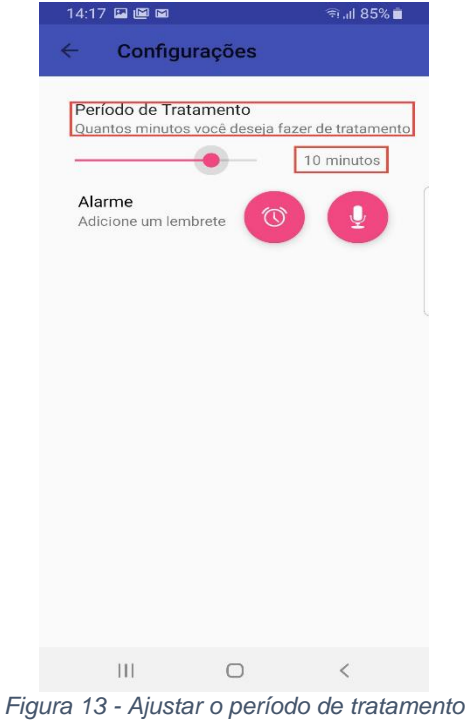

Fonte: Autor, 2019.

A configuração do tempo de tratamento pode ser feito conforme a Figura 13, basta que p usuário entre na tela de configuração e passe o dedo sobre a barra de ajuste, podendo aumentar ou diminuir o tempo conforme a sua necessidade.

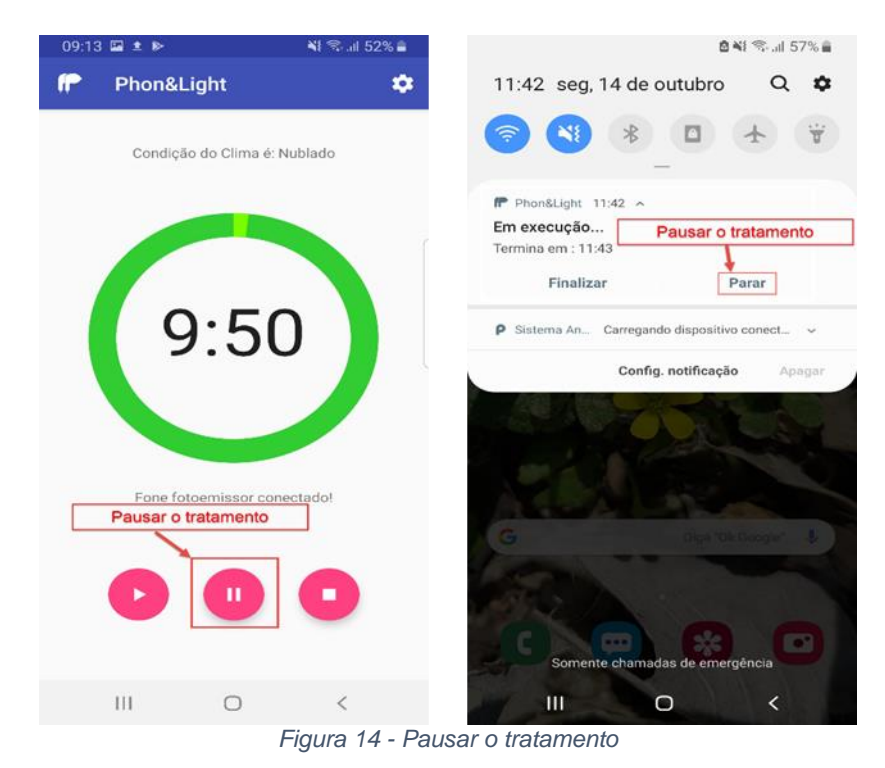

Fonte: Autor, 2019.

Após o início do tratamento, podemos pausá-lo se necessário, havendo assim duas possibilidades. Na Figura 14 podemos ver do lado esquerdo a tela principal e o botão a qual devemos escolher para pausar o tratamento. Quando saímos do aplicativo podemos pausar o tratamento conforme a imagem do lado direito da Figura 14.

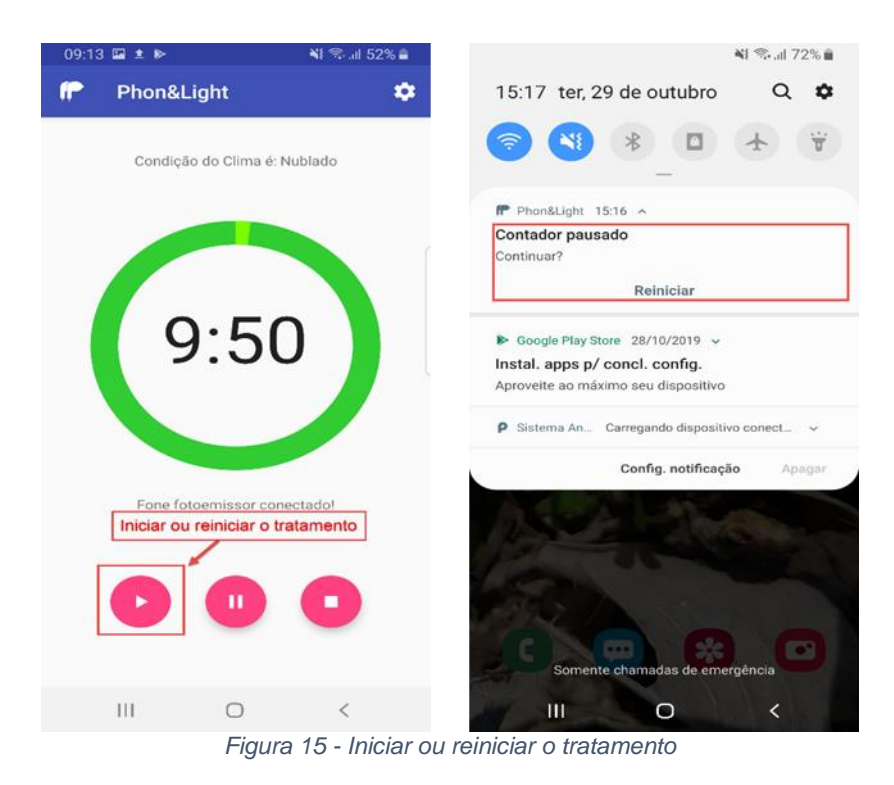

Fonte: Autor, 2019.

Para que o usuário volte ao tratamento, este possui duas opções conforme a Figura 15. Do lado esquerdo da Figura 15 temos o local onde o botão de iniciar se encontra dentro aplicativo e no lado direito temos a opção que nos é dada quando estamos fora do aplicativo.

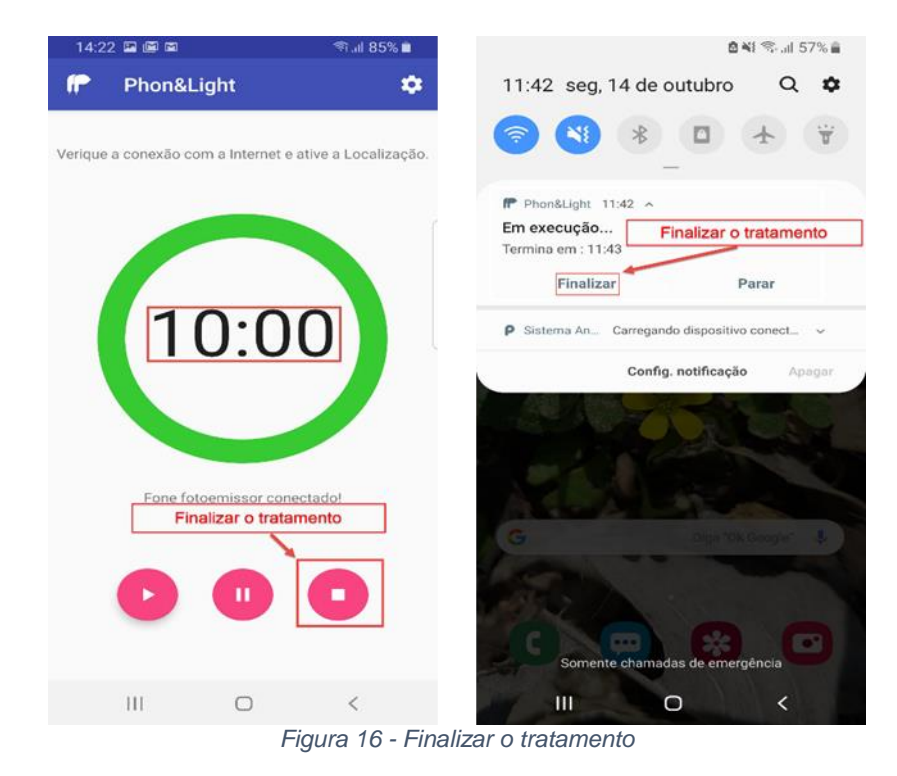

Fonte: Autor, 2019.

Para que o usuário encerre o tratamento, este possui duas opções conforme a Figura 16. Do lado esquerdo da Figura 16 temos o local onde o botão de finalizar se encontra dentro aplicativo e no lado direito temos a opção que nos é dada quando estamos fora do aplicativo.

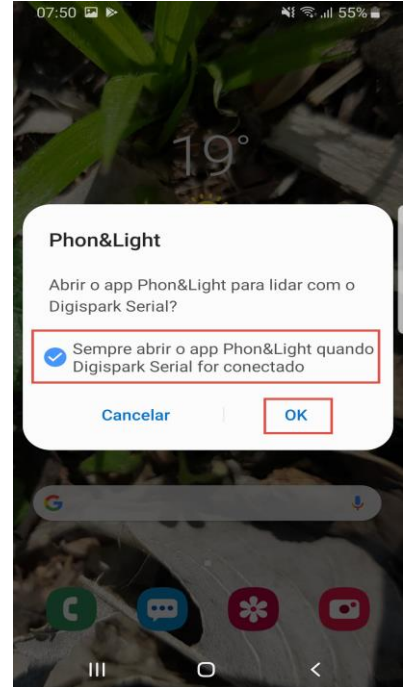

*Figura 17 - Conexão rápida do fone fotoemissor com o Phon&Light*

Fonte: Autor, 2019.

Na primeira vez em que o fone fotoemissor for conectado no smartphone, será mostrado uma imagem semelhante à da Figura 17, a qual possibilitará que sempre quando o fone for conectado o app Phon&Light seja inicializado.

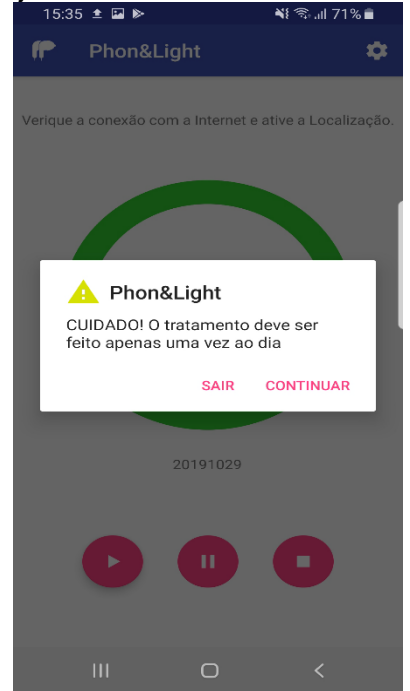

*Figura 18 - Notificação, o tratamento já foi feito no dia atual*

Fonte: Autor, 2019.

Caso o usuário já tenha feito o tratamento no dia atual, este receberá uma mensagem de alerta, conforme à Figura 18.

### <span id="page-39-0"></span>**4. CONCLUSÕES**

Este trabalho teve como enfoque a apresentação do aplicativo Phon&Light como um modo de tratamento alternativo para o TAS, de maneira a priorizar a simplicidade e eficiência de como este é feito, possibilitando que o usuário possa fazer o tratamento a qualquer momento do dia, em qualquer lugar, como na rua, no ônibus ou mesmo enquanto se escova os dente.

Analisando o crescimento do mercado de aplicativos nos últimos anos e de como este tende a crescer de maneira exponencial e avassaladora, o uso de aplicativos móveis vem sendo incorporada cada vez mais ao nosso cotidiano, de modo a tornar as nossas vidas mais cômodas, dando-nos a possibilidade de fazer mais atividades com menos tempo e recurso. Uma das áreas de maior interesse da tecnologia é evidentemente a área da saúde, a qual possibilita a descoberta de novas maneiras de se tratar e curar enfermidades. Havendo o conhecimento dos métodos mais utilizados para o tratamento do TAS, viu-se a possibilidade de usar um aplicativo para fazê-lo, utilizando assim a tecnologia em prol do bem estar das pessoas.

Durante a apresentação do desenvolvimento do produto, os métodos utilizados para validar a segurança do uso dos fones fotoemissores, sem que a eficiência do tratamento fosse prejudicada ou que gerasse algum tipo de transtorno ao paciente, demonstraram que o mesmo é seguro, não apresentando nenhum risco a saúde do paciente.

O software desenvolvido, Phon&Light, permite controlar tempo de aplicação de luzes led de modo a tratar a TAS. No desenvolvimento do Phon&Light e do protótipo do fone fotoemissor, um dos pontos priorizados foi a redução de custos para os seus desenvolvimentos, de maneira a qual não prejudicasse a integridade do material utilizado em nível de hardware e operabilidade em nível de software, utilizamos assim de materiais comuns e de baixo custo (hardware), e softwares de desenvolvimento e APIs gratuitas. Com o barateamento o número de pessoas que se beneficiariam com o Phon&Light e o fone fotoemissor iriam gradativamente aumentar.

## <span id="page-40-0"></span>**4.1.TRABALHOS FUTUROS**

Identificou-se como oportunidade de melhorias:

- Monitoramento do sono do usuário: Utilizando-se dos recursos disponíveis nos smart watches, poderíamos saber o quanto o paciente está dormindo. Tendo em mãos esse dado, podemos saber se o período de sono do usuário está maior que o normal (tendo em vista uma média de horas de sono do mesmo), pois o sono excessivo de uma pessoa, pode ser um indicador do TAS.
- Com base na localização do usuário terá acesso aos dados meteorológicos daquela região, pode-se informar antecipadamente sobre períodos onde o mesmo se tornará mais suscetível ao TAS. Outra utilização que se pode dar ao saber onde o usuário está localizado é que poderemos amenizar os efeitos do jet lag, a qual muito se assemelha aos efeitos do TAS. Poderemos assim notificar o usuário quanto ao uso do Phon&Light.
- Ao entrar no aplicativo o usuário poderá escolher entre três "carinhas" que expressam diversos tipos de sentimentos, demonstrando assim como está o seu humor após acordar, e no final de cada dia em que o usuário fez o tratamento, ele poderá assinalar novamente como o seu humor está após ter feito uso da aplicação. Tendo em mãos essas informações, podemos verificar se o tratamento está sendo realmente eficiente, e se há à necessidade de o tempo de tratamento ser ajustado, podendo lhe dar dicas de como minimizar os efeitos do TAS, fazendo a união do uso do Phon&Light com atividades físicas possíveis naquela região onde o mesmo se situa, a partir dessa união o usuário terá um aumento considerável na produção de serotonina e dopamina.

# <span id="page-41-0"></span>**5. REFERÊNCIAS BIBLIOGRÁFICAS**

- Atmel Corporation. (01 de Agosto de 2013). *Atmel 8-bit AVR Microcontroller with 2/4/8K.* Acesso em 03 de Outubro de 2019, disponível em Arduino e Cia: http://ww1.microchip.com/downloads/en/DeviceDoc/Atmel-2586-AVR-8-bit-Microcontroller-ATtiny25-ATtiny45-ATtiny85\_Datasheet.pdf
- BASS, B. (13 de Junho de 2017). *Number of Mobile Subscribers Worldwide Hits 5 Billion*. Acesso em 17 de Abril de 2019, disponível em Gsma.com: http://twixar.me/xSXK
- CIA, A. E. (13 de Novembro de 2016). *Como programar a Digispark ATtiny85 com IDE Arduino*. Acesso em 03 de Outubro de 2019, disponível em Arduino e Cia: http://twixar.me/PJQ1
- D'INCAO, D. M. (01 de Agosto de 2015). *Investigando a associação entre sintomas e queixas*. Acesso em 01 de Ago de 2018, disponível em Scielo.br: https://bit.ly/2ARetdr
- FilipeFlop Componentes Eletrônicos. (s.d.). *Placa de Desenvolvimento ATTINY85 Digispark*. Acesso em 03 de Outubro de 2019, disponível em Filipeflop.com: http://twixar.me/wWQ1
- FilipeFlop Componentes Eletrônicos. (s.d.). *Placa Leonardo Pro Micro 5V*. Acesso em 03 de Outubro de 2019, disponível em Filipeflop.com: http://twixar.me/JWQ1
- FilipeFlop Componentes Eletrônicos. (s.d.). *Placa MEGA 2560 R3 + Cabo USB para Arduino*. Acesso em 03 de Outubro de 2019, disponível em Filipeflop.com: http://twixar.me/tWQ1
- FilipeFlop Componentes Eletrônicos. (s.d.). *Placa Uno R3 + Cabo USB para Arduino*. Acesso em 03 de Outubro de 2019, disponível em Filipeflop.com: http://twixar.me/jWQ1
- Flyktman, A., Mänttäri, S., Nissilä, J., Timonen, M., & Saarela, S. (15 de Maio de 2015). *A luz transcraniana afeta os níveis plasmáticos de monoamina e a expressão da encefalopsina cerebral no camundongo*. Acesso em 27 de Setembro de 2019, disponível em Journal of Experimental Biology: http://twixar.me/l7s1
- Garrett, F. (25 de Novembro de 2015). *USB OTG: conheça as vantagens do cabo que te ajuda deixar o smart top*. Acesso em 22 de Abril de 22, disponível em Techtudo.com.br: http://twixar.me/6ZBK
- Hassan, A. (28 de Setembro de 2019). *Especificação USB-on-the-go-Settled*. Acesso em 29 de Setembro de 2019, disponível em Dunya técnico: http://twixar.me/K0M1
- iPhoneAndDroid.Com. (08 de Fevereiro de 2017). *All Android Smartphones With OTG Support (USB On-The-Go)*. Acesso em 08 de Outubro de 2019, disponível em iPhoneAndDroid.com: http://twixar.me/FHx1
- Justo, G. P., Veronezi, L., & Galvano, M. (31 de Outubro de 2017). *AUTOMAÇÃO DE AMBIENTE AQUÁTICO FECHADO COM BASE EM TÉCNICAS DE AQUARIOFILIA UTILIZANDO UM MICROCONTROLADOR.* Acesso em 21 de OUtubro de 2019, disponível em UNIP-São José dos Campos.
- MARS, I. (05 de Dezembro de 2011). *Seasonal Affective Disorder-It's that time of year again*. Acesso em 16 de Abril de 2019, disponível em Psychologytoday.com: http://twixar.me/wzXK
- MELROSE, S. (07 de Fevereiro de 2019). *Seasonal Affective Disorder*. Acesso em 16 de Abril de 2019, disponível em Psychologytoday.com: http://twixar.me/v5XK
- OHLDEN, A. (08 de Novembro de 2011). *Bright Light Into The Ear Canal Treats Seasonal Depression Effectively*. Acesso em 03 de Agosto de 2018, disponível em Science20.com: https://bit.ly/2niOdiv
- Reis, F. d. (14 de Junho de 2017). *Curso de Eletrônica – O que é PWM – Pulse Width Modulation*. Acesso em 03 de Outubro de 2019, disponível em Bosontreinamentos.com.br: http://twixar.me/NXQ1
- Robocore Tecnologia Ltda. (s.d.). *Arduino Mega 2560 R3 - Made in Italy*. Acesso em 03 de Outubro de 2019, disponível em Robocore.net: http://twixar.me/XWQ1
- Robocore Tecnologia Ltda. (s.d.). *Arduino UNO R3 - Made in Italy*. Acesso em 03 de Outubro de 2019, disponível em Robocore.net: http://twixar.me/zWQ1
- Rodrigues, M. (20 de Setembro de 2012). *Tutorial: Comunicação SPI (Serial Peripheral Interface) com Arduino*. Acesso em 03 de Outubro de 2019, disponível em Labdegaragem.com: http://labdegaragem.com/profiles/blogs/tutorial-comunica-o-spiserial-peripheral-interface-com-arduino
- SAARELA, S. (11 de Agosto de 2011). *The Human Brain Is Sensitive To Light, Breakthrough Findings*. Acesso em 05 de Agosto de 2018, disponível em Science20.com: https://bit.ly/2vMCts9
- STAFF, N. (29 de Maio de 2012). *Brain Tissue Is Responsive To Light, Says Study*. Acesso em 04 de Agosto de 2018, disponível em Science20.com: https://bit.ly/2MoO5cc
- Sun L, P. J. (26 de Fevereiro de 2016). *Human brain reacts to transcranial extraocular light*. Acesso em 21 de Abril de 2019, disponível em Journals.plos.org: http://twixar.me/848K

**Apêndice**

# **Instalação do Protótipo Phon&Light**

Tendo os fones fotoemissores em mãos, pode-se baixar o aplicativo Phon&Light, a partir do QR code que está localizado na parte de trás do conector USB do fone, conforme Figura 1 (a) a seguir. O usuário deve posicionar o seu leitor de QR code contra a imagem de maneira que o mesmo o possa ler. Após a leitura do QR code ter sido efetuada, o usuário será redirecionado para o site do google drive, onde o download será feito direto para a memória do smartphone ou para o driver do usuário, conforme Figura 1 (b) a seguir.

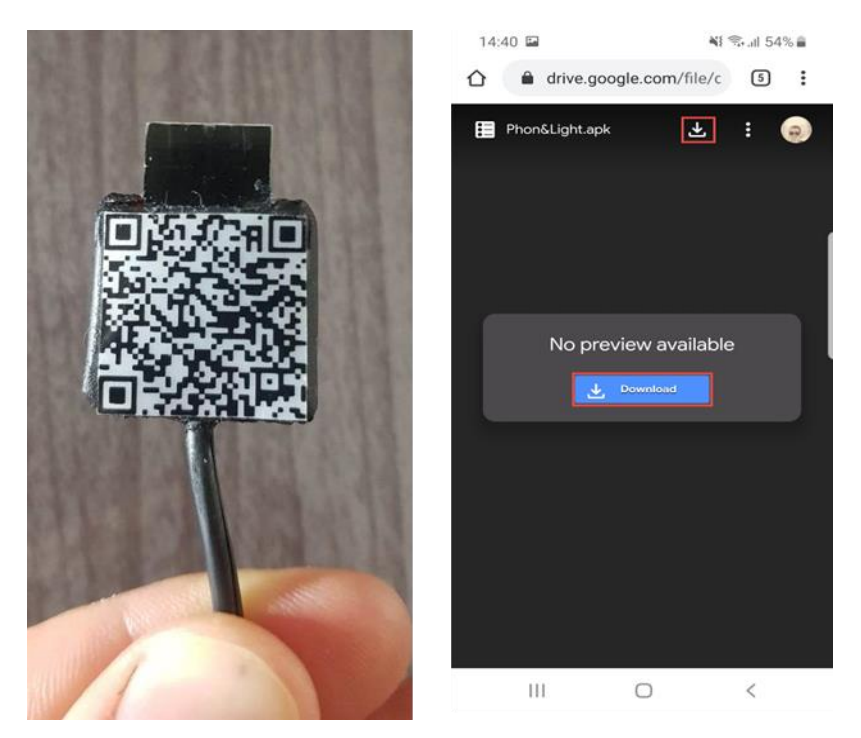

*Figura 1- (a) Visão inferior (de face) do conector USB do fone fotoemissor; (b) seleção local para download do app*

#### Fonte: Autor, 2019.

Após ter sido feito o download do app, o usuário deve executar o apk. Se o aplicativo for executado dentro do navegador ou dentro da memória do smartphone, será solicitado que mesmo permita a instalação de aplicativos de fontes desconhecidas, conforme Figura 2 (a) a seguir.

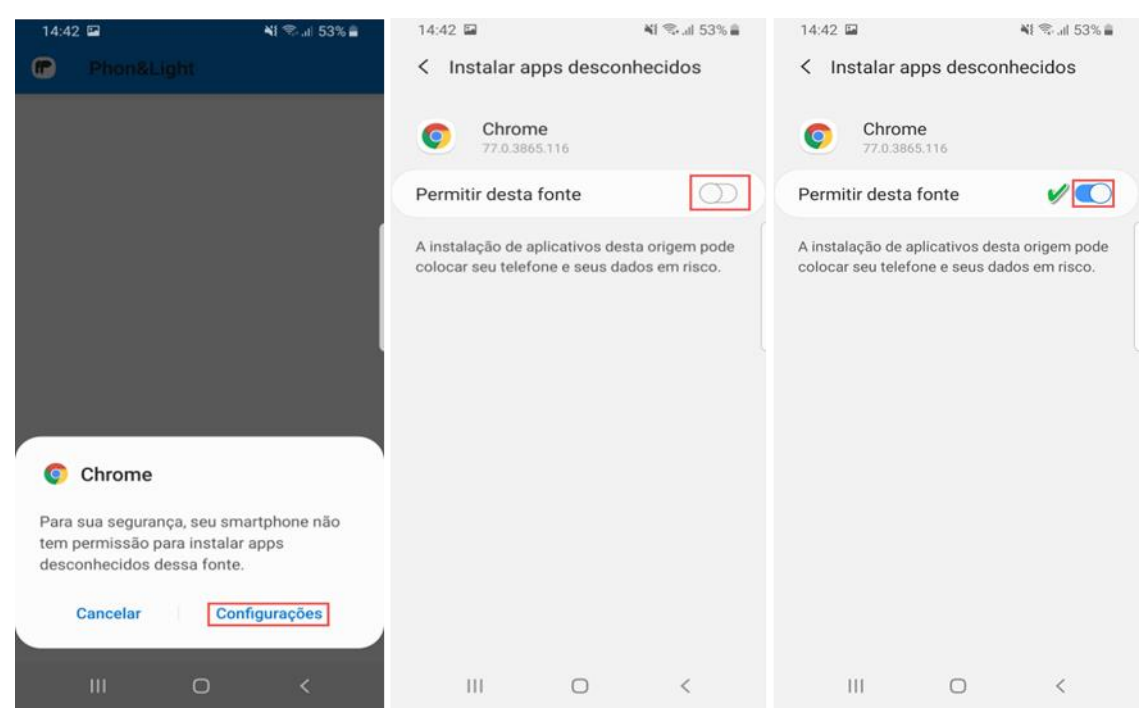

*Figura 2 - (a) Configuração de instalação de app de fonte desconhecida; (b) Finalização*

A maneira como se habilita a instalação de apps desconhecidos ou de fontes desconhecidas pode variar de aparelho para aparelho, tendo em vista a configuração do fabricante e a versão do Android a qual está sendo executada no smartphone, neste caso a versão do Android é a 9.0 Pie e a fabricante é a SAMSUNG e o modelo do aparelho é o S8.

Após ter sido dada a permissão, para a instalação do app, você será redirecionado para a tela da Figura 3 (a) a seguir, onde o mesmo deverá clicar em Instalar. Nota se que é apresentado uma mensagem dizendo que o app não requer acesso especial, isso se deve ao fato dele solicitar os acessos em tempo de execução, ou seja, ele apenas irá solicitar os acessos quando for usado dentro do aplicativo.

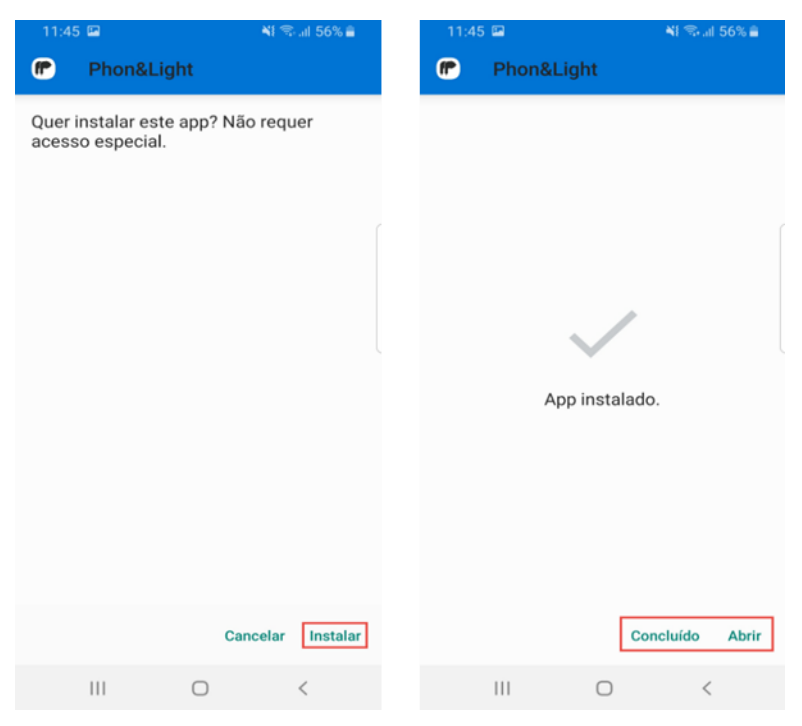

*Figura 3 - (a) Tela inicial de instalação; (b) Finalização da instalação*

A instalação do app é rápida, menos de 30 segundos. Quando a instalação terminar, será apresentada a imagem da Figura 3 (b), onde há duas opções, a primeira fecha a instalação e você pode abrir o app depois e a segunda opção é de executar o aplicativo.

Será criado o ícone do aplicativo no menu principal do smartphone, conforme Figura 4 a seguir, onde dá-se a inicialização do aplicativo.

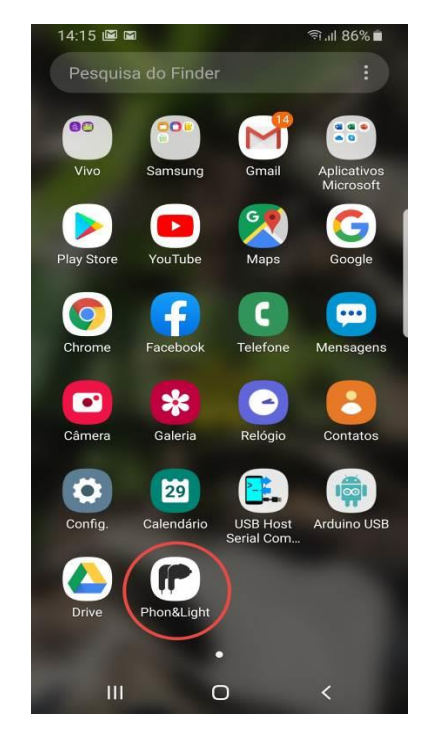

*Figura 4 - Menu de aplicativos, com destaque para o ícone do Phon&Light*

Quando o aplicativo abrir, será solicitado o acesso a localização do aparelho, caso o usuário permita, não será mais feito essa solicitação de novo, conforme Figura 5 (a), (b) e (c) a seguir.

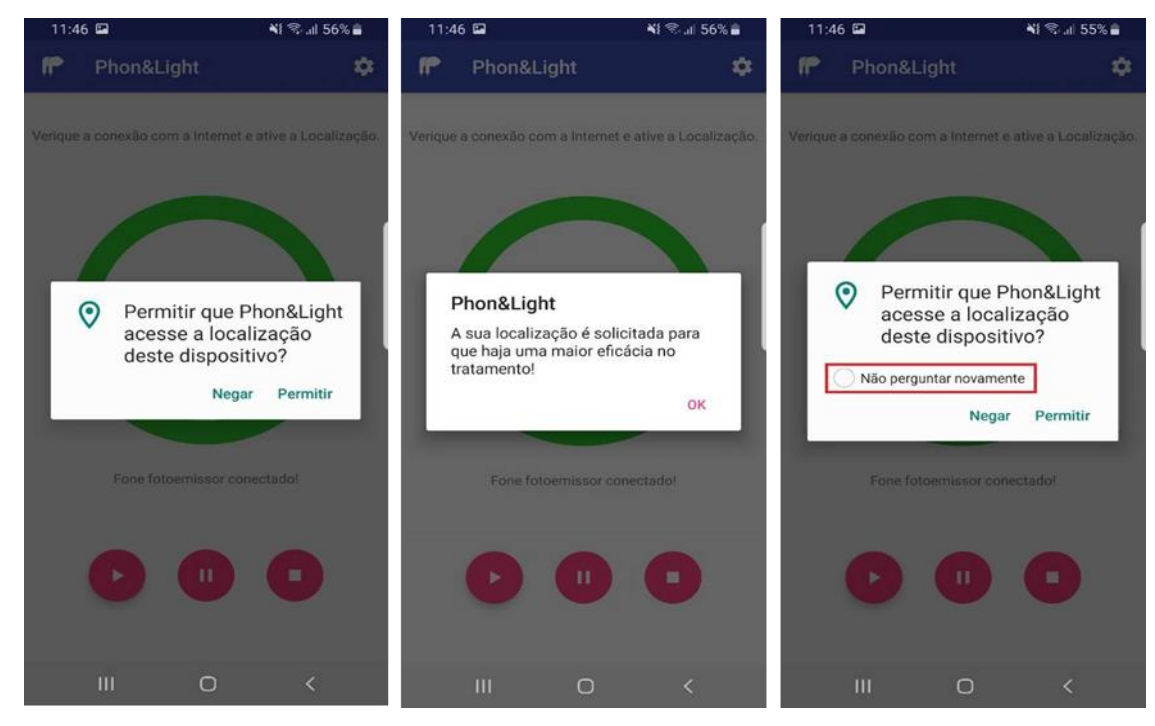

*Figura 5 - (a) Acesso a localização; (b) Mensagem de solicitação de acesso; (c) Bloquear a solicitação de acesso a localização*

Fonte: Autor, 2019.

Se o usuário negar o acesso, na próxima vez em que o aplicativo for acessado, a notificação acima será novamente mostrada, e caso a permissão seja negada, uma nova mensagem será apresentada, advertindo-o de que o acesso a localização é uma parte importante no tratamento Figura 5 (b) e (c).

Após o usuário clicar em OK, será mostrada outra mensagem onde o mesmo poderá conceder o acesso ou não, e ainda marcar a opção para que não seja mais solicitado o acesso. Toda vez em que o aplicativo é aberto ele verifica se o fone fotoemissor está conectado no dispositivo, caso não esteja, uma mensagem é dada ao usuário contendo duas opções.

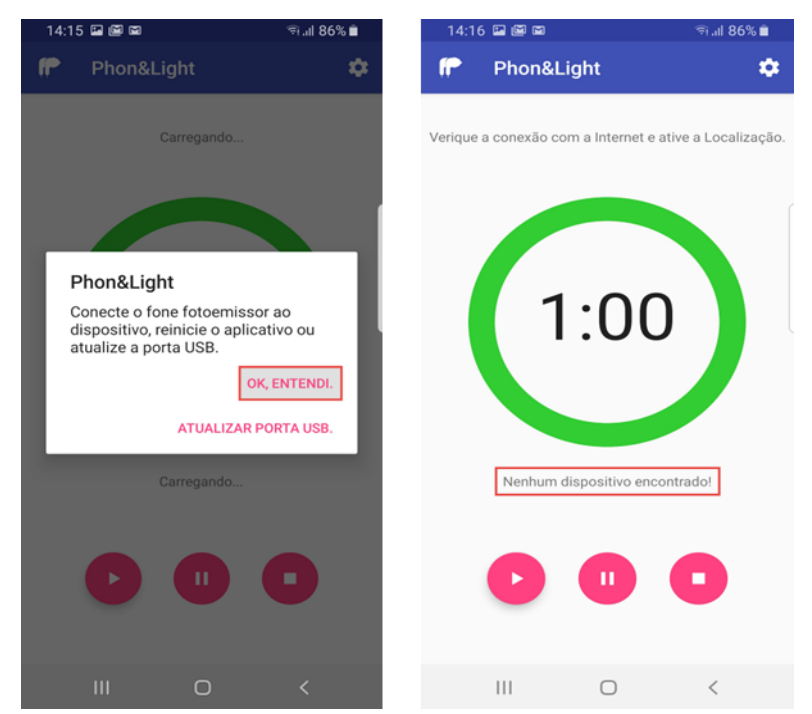

*Figura 6 – (a) Mensagem erro na conexão dos fones; (b) Alerta, nenhum dispositivo encontrado*

#### Fonte: Autor, 2019.

Caso o usuário clique na primeira opção que é OK, ENTENDI, conforme Figura 6, a mensagem sumirá e o mesmo vera a tela da Figura 6 (a), onde haverá uma mensagem advertindo-o que "Nenhum dispositivo foi encontrado", lembrando que se o usuário tentar iniciar o tratamento sem que os fones estejam conectados no dispositivo ou que os mesmos tenham sido identificados pelo aplicativo, a mesma mensagem da Figura 6 (a) será mostrada a ele.

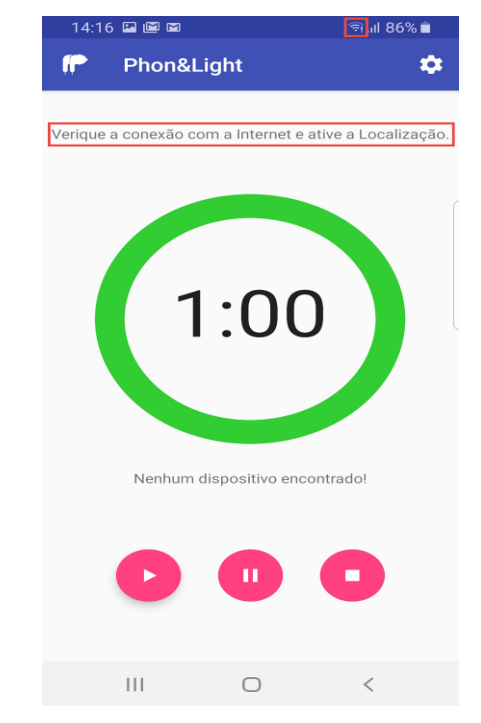

*Figura 7- Alerta, conexão com erro ou localização desativada*

A mensagem que é exibida, Figura 7, na parte superior do aplicativo, onde informa ao usuário que há um problema com a conexão com a internet ou que o acesso a sua localização foi negada, ou desativada. Neste caso podemos ver que o problema foi a conexão com a internet, tendo em vista que a solicitação à localização do dispositivo foi aceita, podemos ver no canto superior direito o ícone do Wi-Fi com um sinal de exclamação a qual indica que a rede possui algum tipo de problema.

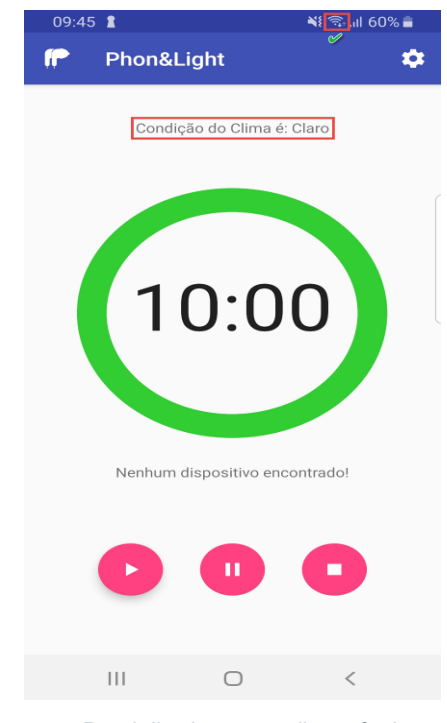

*Figura 8- Previsão do tempo disponível*

Havendo sido normalizado a conexão com a internet, podemos ver na Figura 8, que haverá uma mensagem com a condição climática da região em que o usuário está.

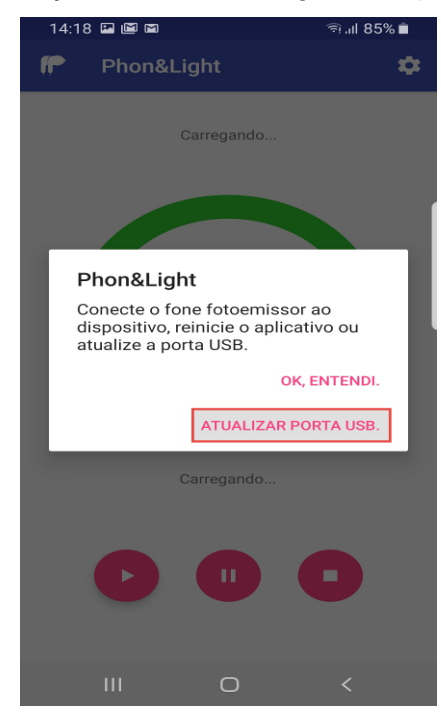

*Figura 9 - Atualizar porta Usb*

Fonte: Autor, 2019.

Caso o usuário opte em clicar na segunda opção que é "ATUALIZAR PORTA USB", conforme Figura 9, o aplicativo mostrará um balão com a mensagem atualizando porta usb, e ao mesmo tempo o aplicativo verificará se o fone fotoemissor foi conectado no dispositivo.

Se o fone fotoemissor não foi bem conectado ou adaptador OTG estiver danificado, será mostrada a mensagem "Dispositivo não reconhecido! ", conforme a Figura 10 a seguir.

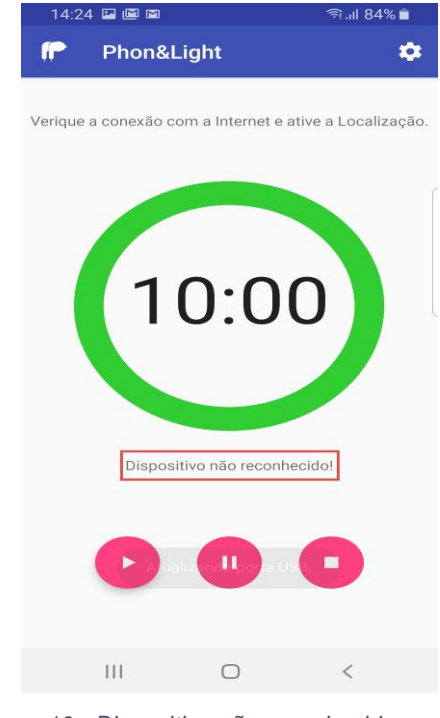

*Figura 10 - Dispositivo não reconhecido*

Fonte: Autor, 2019.

Após cerca de sete segundos do momento em que o fone fotoemissor for conectado pela primeira vez no dispositivo, será mostrada a notificação da Figura 11 a seguir, a qual perguntará se o usuário deseja abrir o dispositivo usando o aplicativo Phon&Light.

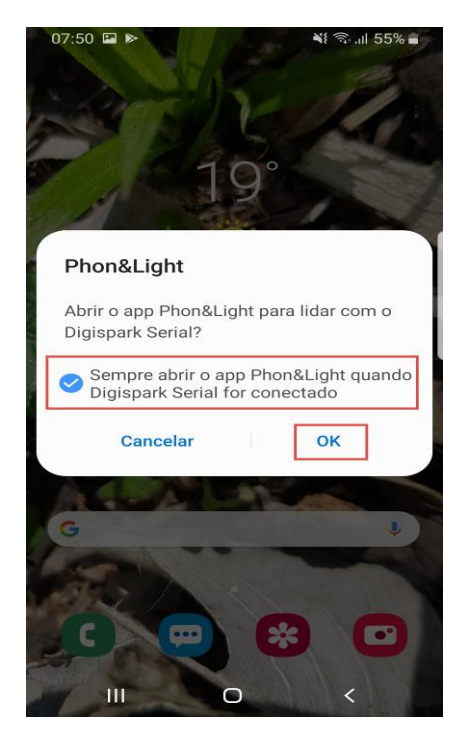

*Figura 11 - Abrir o app Phon&Light quando o fone fotoemissor for conectado*

Marque a opção citada na Figura 11 e depois clique em OK, dessa maneira, toda vez em que o fone fotoemissor for conectado no dispositivo, ele abrirá o app Phon&Light automaticamente.

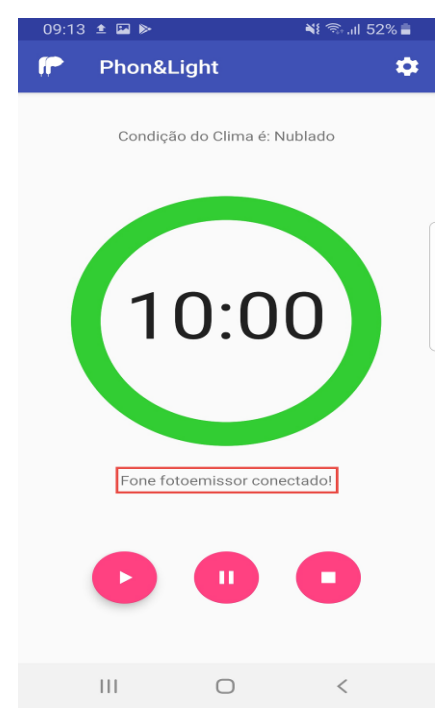

*Figura 12 - Mensagem fone fotoemissor conectado*

Fonte: Autor, 2019.

Tendo a conexão do fone fotoemissor sido feita com êxito, a mensagem "Fone fotoemissor conectado" será mostrada, conforme a Figura 12.

Neste momento o tratamento pode ser iniciado, o período de tratamento é mostrado no centro da tela, de acordo com a Figura 13 a seguir, mas que pode ser alterado dentro das configurações. Para iniciar o contador, o botão PLAY deve ser pressionado.

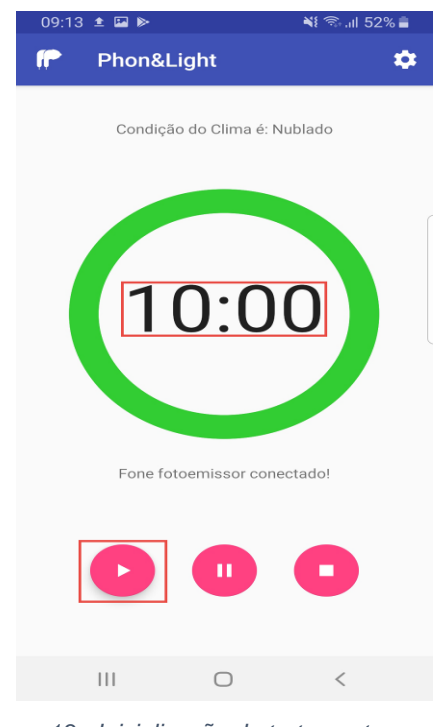

*Figura 13 - Inicialização do tratamento*

Fonte: Autor, 2019.

Havendo sido pressionado o botão PLAY os fones fotoemissores ligarão, e o contador começará a ser decrementado, a qual é demonstrado na Figura 14 a seguir, de maneira que quando zerar o contador o dispositivo irá vibrar durante 5 segundos para avisar ao usuário que o tempo terminou e o mesmo deve desconectar o fone fotoemissor do dispositivo. Caso o tempo chegue ao fim e o usuário estiver no aplicativo, o dispositivo não irá vibrar, pois significa que o usuário tem o consentimento de que o período de tratamento chegou ao fim, não necessitando assim que o dispositivo vibre.

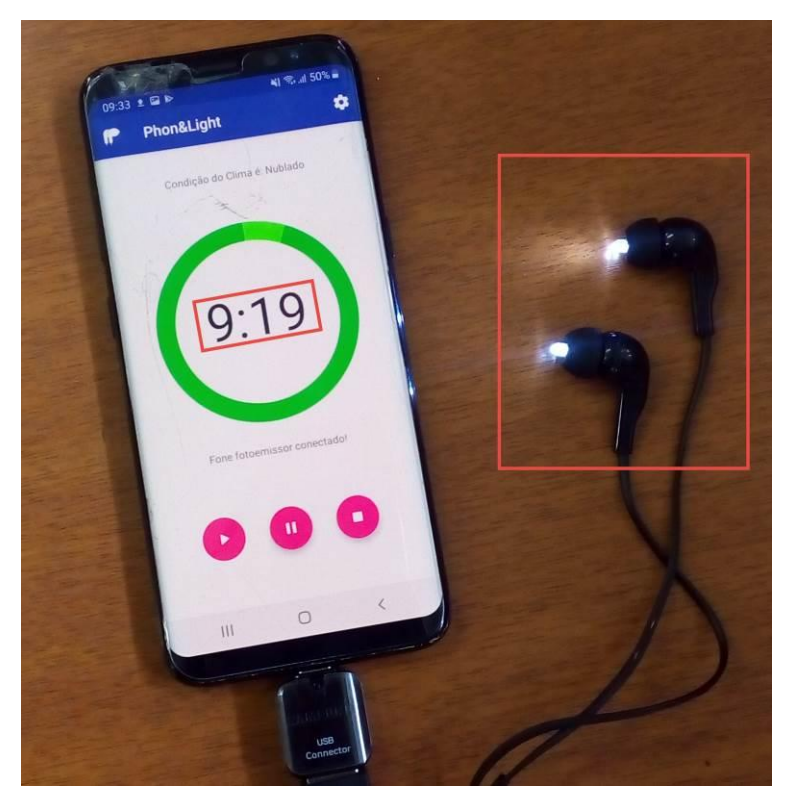

*Figura 14 - Funcionamento do contador*

Caso seja necessário pausar o tratamento, o usuário deve clicar no botão PAUSE. Neste momento o contador não será mais decrementado, e o fone fotoemissor se desligará. Para continuar com o tratamento, o botão PLAY deve ser pressionado novamente. Se houver a necessidade de cancelar o tratamento, o botão STOP deve ser pressionado, zerando assim o contador e desligando o fone fotoemissor.

## **Notificações**

Todas as notificações são mostradas quando o aplicativo Phon&Light não está sendo executado em primeiro plano. Quando o usuário inicia o tratamento e sai do aplicativo ou bloqueia a tela, será mostrada a notificação da Figura 15 a seguir.

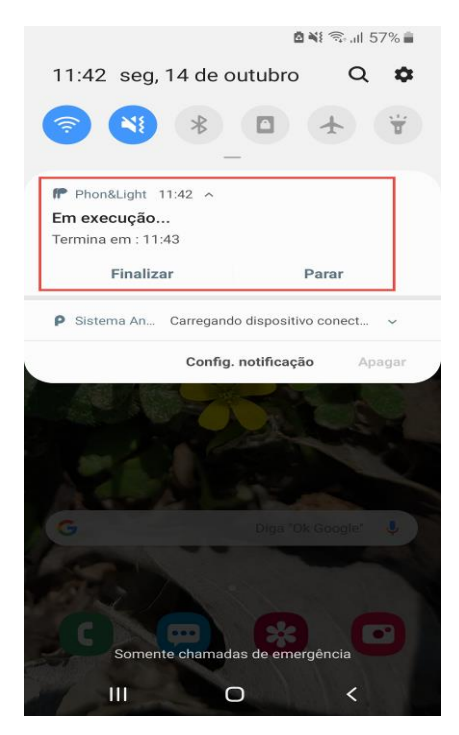

*Figura 15 - Notificação, em execução*

Dentro da notificação tem o horário em que o tratamento irá terminar, e a opção de finalizar ou parar o tratamento.

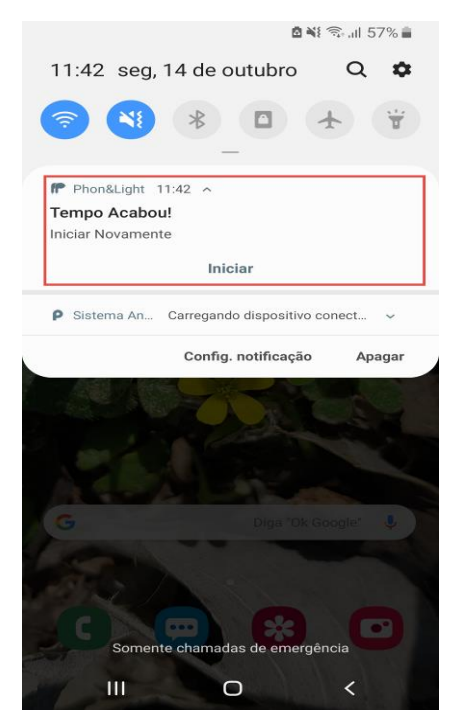

*Figura 16 - Notificação, tratamento finalizado*

Fonte: Autor, 2019.

Conforme a Figura 16, o usuário poderá iniciar o tratamento novamente, mas será mostrado a notificação da Figura 17 a seguir, e é importante ressaltar que não é recomendado que o tratamento seja feito mais de uma vez ao dia sem acompanhamento médico.

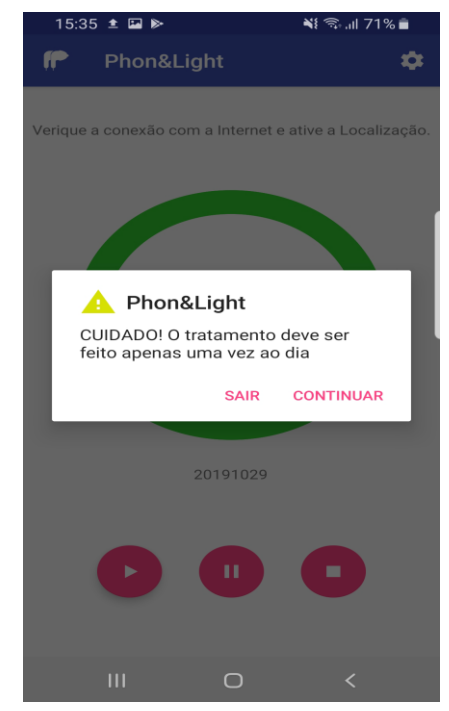

*Figura 17 - Notificação, tratamento já foi feito*

## **Configurações**

Para acessar as configurações o usuário deve clicar na engrenagem que está localizada no canto superior direito da tela principal do app, conforme Figura 18 a seguir.

Fonte: Autor, 2019.

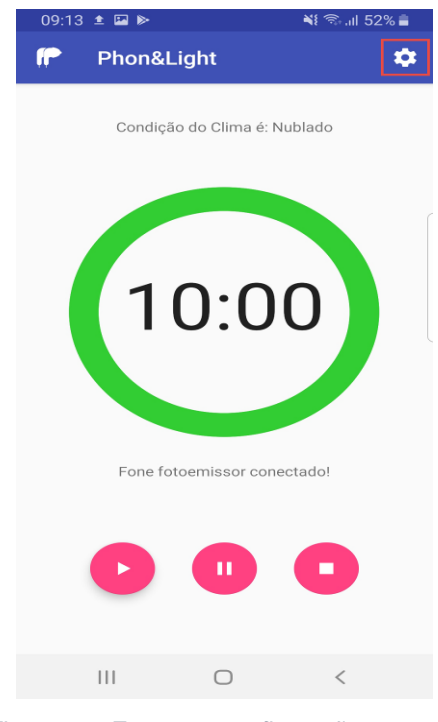

*Figura 18 - Entrar em configurações*

Na tela de configurações temos as opções de ajustar o período de tratamento, adicionarmos um lembrete/alarme através da chamada direta de um aplicativo a qual seja capacitado para desempenhar tal função ou solicitar através do assistente pessoal do dispositivo que o lembrete seja criado.

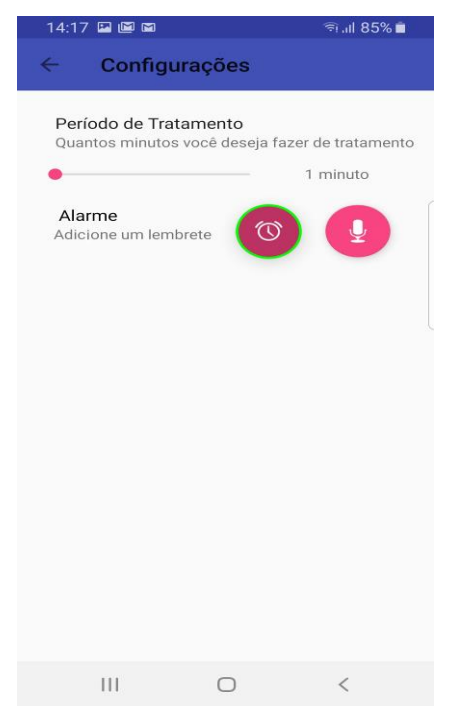

*Figura 19 - Chamada direta do alarme*

Fonte: Autor, 2019.

Clicando no botão com o desenho do despertador, conforme Figura 19, será feita uma solicitação do aplicativo Phon&Light ao sistema, solicitando que algum aplicativo que desempenhe a função de agenda ou despertador seja executado.

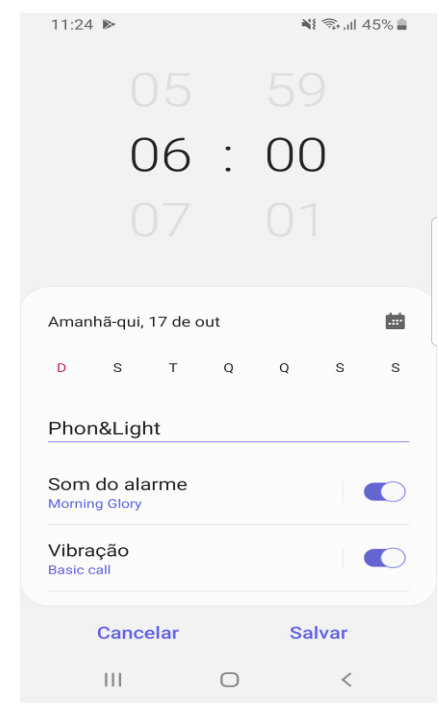

*Figura 20 - App despertador*

Fonte: Autor, 2019.

A interface do despertador poderá ser diferente, tendo em vista que isso muda de acordo com fabricante de cada aparelho móvel, conforme Figura 20.

Para que o usuário opte pelo assistente pessoal, ele deve telo previamente instalado no dispositivo, alguns dispositivos já vêm com esse tipo app instalado de fábrica. Se o usuário clicar no botão com a imagem do microfone, conforme Figura 21 a seguir, o aplicativo solicitará que o app que desempenha a função solicitada seja executado.

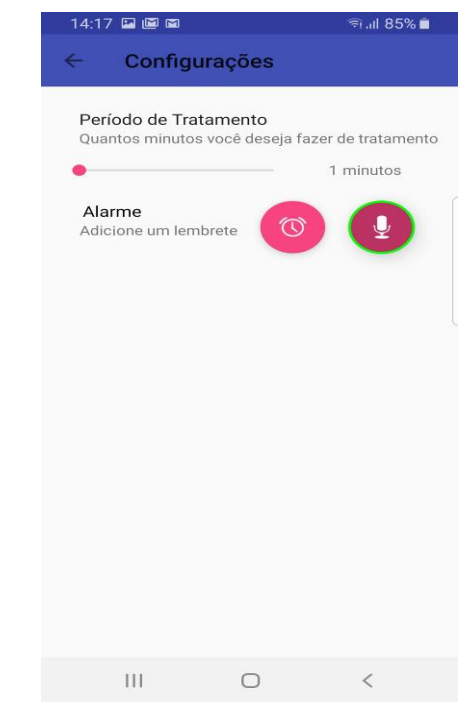

*Figura 21 - Chamada do assistente de voz*

Fonte: Autor, 2019.

Se houver mais de app que desempenhe a função solicitada, será mostrada uma imagem semelhante a que está na Figura 22 a seguir, tendo o usuário a liberdade de escolher qual app mais lhe agrada.

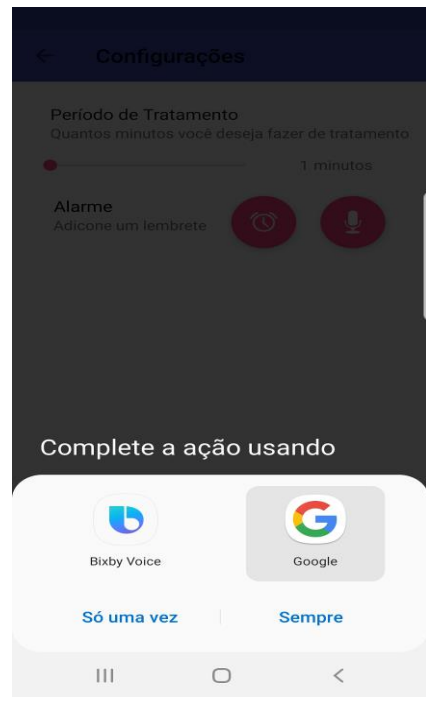

*Figura 22 - Opções de assistente pessoal*

Fonte: Autor, 2019.

Dentro do aplicativo de assistência pessoal, conforme Figura 23 a seguir, não será necessário que o usuário digite nada, pois todos os comandos são dados através da voz, de maneira que o mesmo possa solicitar a criação de lembretes para a realização do tratamento, tal qual a verificação de condições climáticas adversas, a qual podem influenciar no número de horas disponíveis de sol, dando assim ao paciente a possibilidade de agendar os dias do tratamento com antecedência.

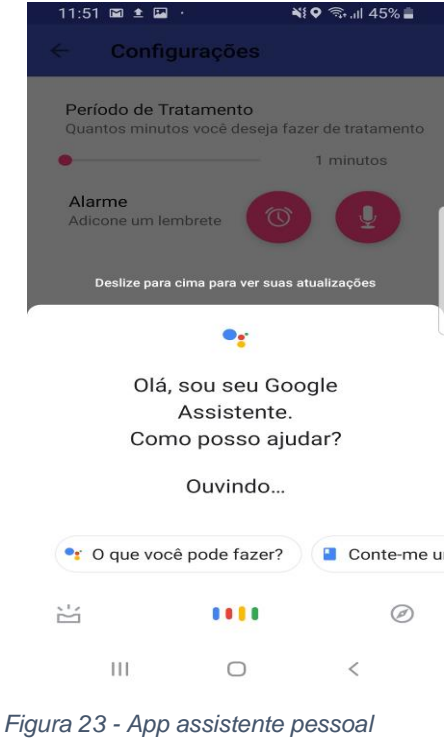

Fonte: Autor, 2019.

Por último temos a barra de controle, conforme Figura 24 a seguir, onde podemos alterar o período de tratamento apenas passando o dedo sobre ela, sendo que para aumentar o tempo passamos o dedo da esquerda para a direita e para diminuir passamos o dedo da direita para a esquerda.

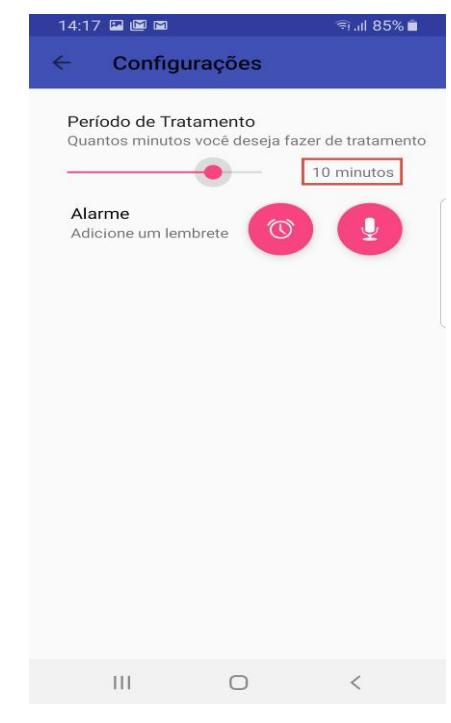

*Figura 24 - Ajuste do tempo de tratamento*